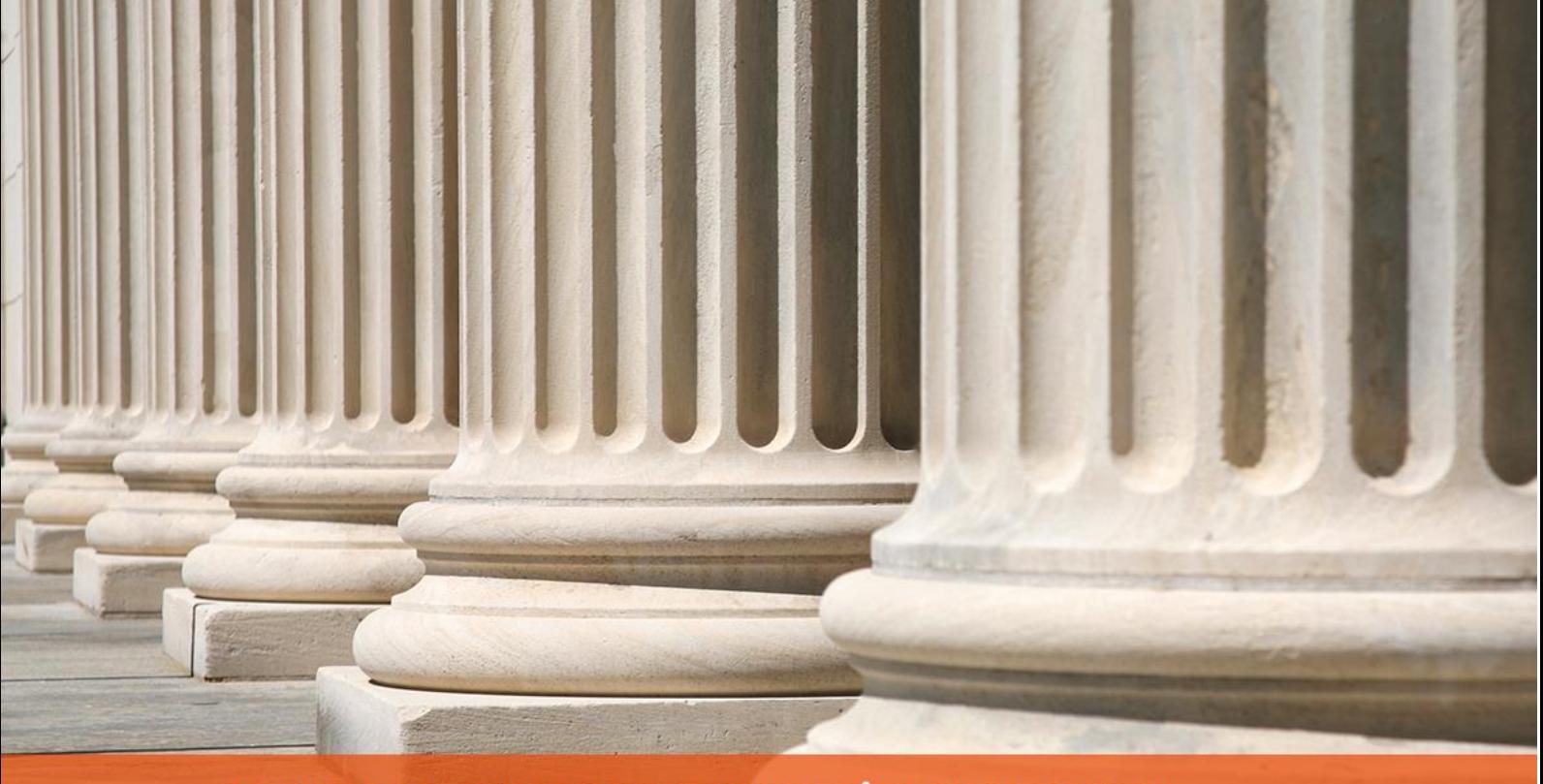

# PRAKTYCZNY PORADNIK UŻYTKOWNIKA Ognivo - konfiguracja oraz wysyłka zapytania w programie Komornik SQL-VAT

**Cel dokumentu:** Przedstawienie konfiguracji systemu Ognivo 2.0 w aplikacji Komornik SQL-VAT oraz przygotowanie zapytań o rachunki bankowe dłużnika oraz zajęć rachunków bankowych wraz z ich wysyłką do systemu Krajowej Izby Rozliczeniowej.

1. Na wstępie należy właściwie skonfigurować program, aby móc wysyłać zapytania i odbierać odpowiedzi. W tym celu trzeba uruchomić moduł "Konfiguracja".

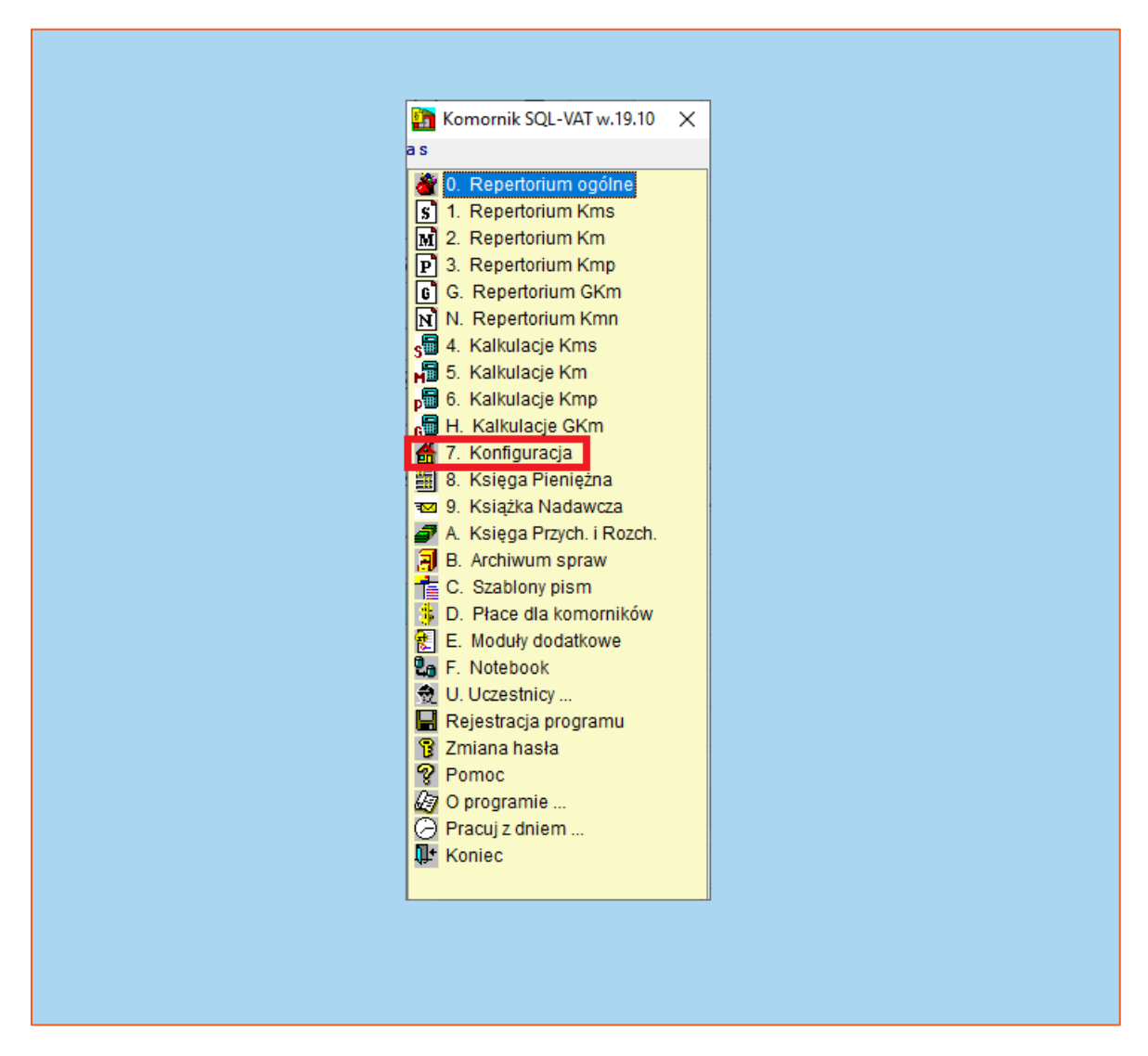

*Rysunek 1 Przejście do modułu "Konfiguracja" z głównego okna aplikacji Komornik SQL- VAT*

2. Następnie należy kliknąć zakładkę "Systemy zewnętrzne" oraz wybrać "e-KIR (Ognivo)".

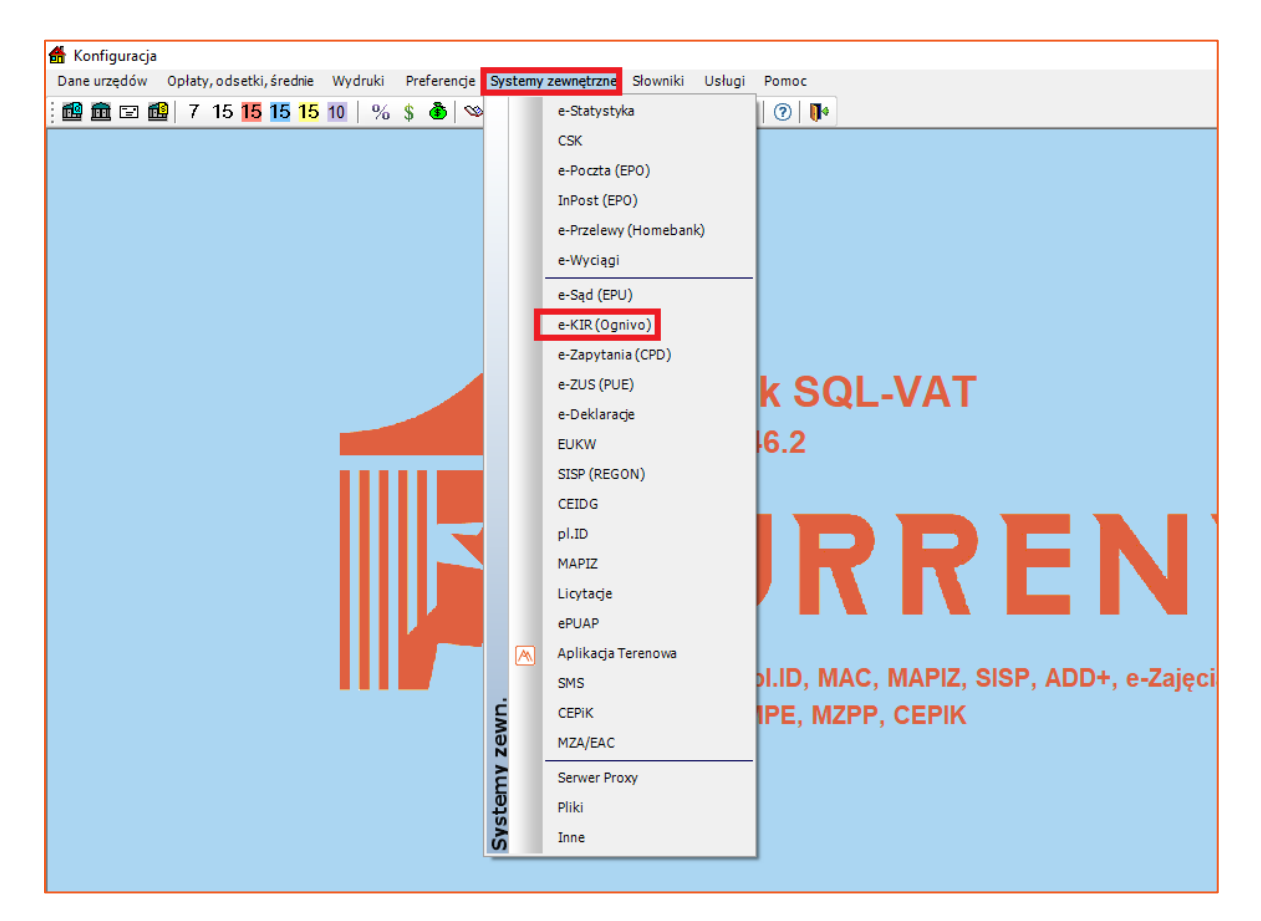

*Rysunek 2 Wybór konfiguracji Ognivo*

3. W nowo otwartym oknie trzeba wybrać odpowiednią wersję w polu "Wersja" oraz odświeżyć adresy usług sieciowych poprzez kliknięcie przycisku "Domyślne". Obligatoryjnym jest uzupełnienie pozycji "Kod użytkownika Ognivo2" oraz "Kod kancelarii/ Kod uczestnika Ognivo2". Dane te można pobrać z portalu Komornik-ID.

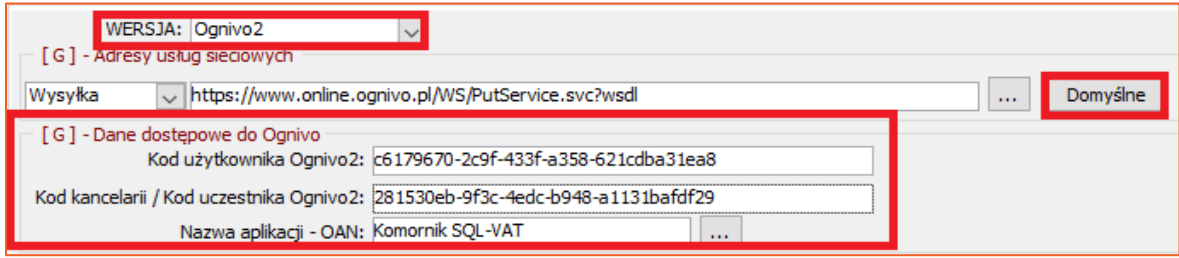

*Rysunek 3 Okno konfiguracji Ognivo*

4. Jeśli użytkownik ma podpisaną umowę z KIR to należy zaznaczyć opcję "Korzystam z abonamentu" i wybrać odpowiedni jego rodzaj. Ponadto użytkownik może określić kiedy koszty mają się naliczać wybierając jedną z dwóch opcji w wierszu "Doliczaj koszty w sprawie". Dodatkowo można ustalić czy naliczyć w systemie opłatę za zapytanie/zajęcie. Niezbędnym jest wskazanie ceny zapytania/zajęcia, wybrania stawki podatku VAT oraz zdefiniowania momentu naliczania opłaty - przy utworzenia zapytania/zajęcia albo po wysyłce. W oknie konfiguracji należy również określić jakie dane identyfikacyjne mają być wysyłane dla osoby prawnej (do wyboru NIP i REGON).

| [G] - Opcje wysyłki<br>Limit dłużników w zapytaniu (Max: 300)   300     Limit wysyłanych zapytań                          | H<br>200                                                                                                    |
|----------------------------------------------------------------------------------------------------|----------------------------------------------------------------------------------------------------|
| √ Korzystam z abonamentu Rodzaj abonamentu: STANDARD - (32.500)<br>Doliczaj koszty w sprawie (.) Dla każdego zapytania    | $\vee$ Liczba wys. zap. w bież. miesiącu:<br>Sprawdź<br>○ Tylko po przekroczeniu limitu<br>Raport wysyłki zapytań                         |
| V Naliczaj opłatę za zapytanie<br>Dane identyfikacyjne wysyłane dla osoby prawnej NIP<br>Koszt zajęcia rachunku bankowego | Stawka VAT: 23%<br>⊦د 25,<br>$\checkmark$<br>Dodaj koszt przy tworzeniu<br>Stawka VAT: 23%<br>,50 zł<br>Dodaj koszt przy tworzeniu $\vee$ |
|                                                                                                    |                                                                                                    |

*Rysunek 4 Opcje wysyłki- opłaty pobierane z systemu Ognivo*

## **UWAGA!**

**W przypadku korzystania z abonamentu oraz naliczania kosztów po przekroczeniu limitu użytkownik posiada możliwość weryfikacji liczby wysłanych zapytań wybierając opcję "Sprawdź".**

5. Kolejne nastawy konfiguracyjne dotyczą odbierania odpowiedzi. Użytkownik może ustalić limit pobieranych odpowiedzi w paczce (jest to parametr, w którym duże znaczenie ma jakość łącza internetowego w kancelarii, wydajność serwera baz danych oraz przepustowość usługi Ognivo2). Zaznaczając checkbox "Rejestracja konta dłużnika" powoduje dopisanie do majątku dłużnika danego konta (w przypadku odpowiedzi pozytywnej). Można również ustawić, aby automatycznie generowało się w sprawie pismo zajęcie rachunku. W przypadku odpowiedzi negatywnych użytkownik może zaznaczyć, aby czynność nie odnotowywała się w historii sprawy, tak żeby wszystkie czynności rejestrowane były pod jedną pozycją oraz żeby aplikacja nie zapisywała dokumentu z odpowiedzią negatywną do bazy skanowanych dokumentów. Dla kancelarii, które korzystają z kont wirtualnych warto zaznaczyć opcję "Używaj wirtualnych kont dłużnika jako kont do wpłat".

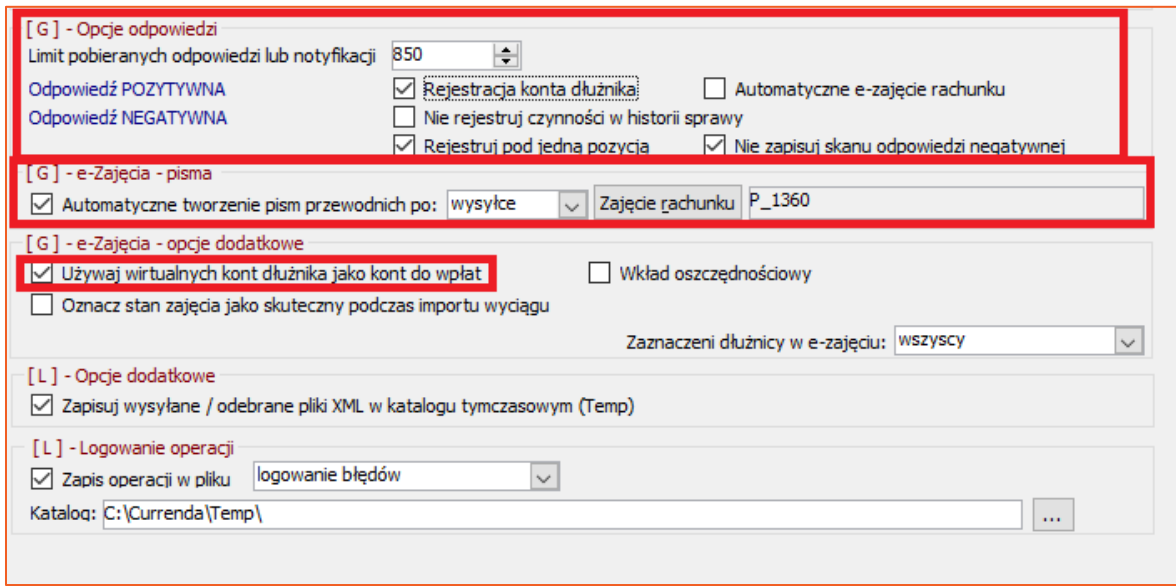

*Rysunek 5 Opcje odpowiedzi oraz opcje dodatkowe*

#### **Uwaga!**

Przy każdej z sekcji widnieją w nawiasach klamrowych litery "G" lub "L" oznaczające analogicznie "globalna" (dla wszystkich stacji w kancelarii) oraz "lokalna" (dla tej **konkretnej stacji).**

6. Przed wygenerowaniem zapytań do banków o rachunki bankowe dłużnika należy jeszcze utworzyć grupę adresatów, do których będziemy wysyłać zapytania (stała liczba banków). Można to uczynić w module "Konfiguracja" | "Słowniki" | "Grupy adresatów".

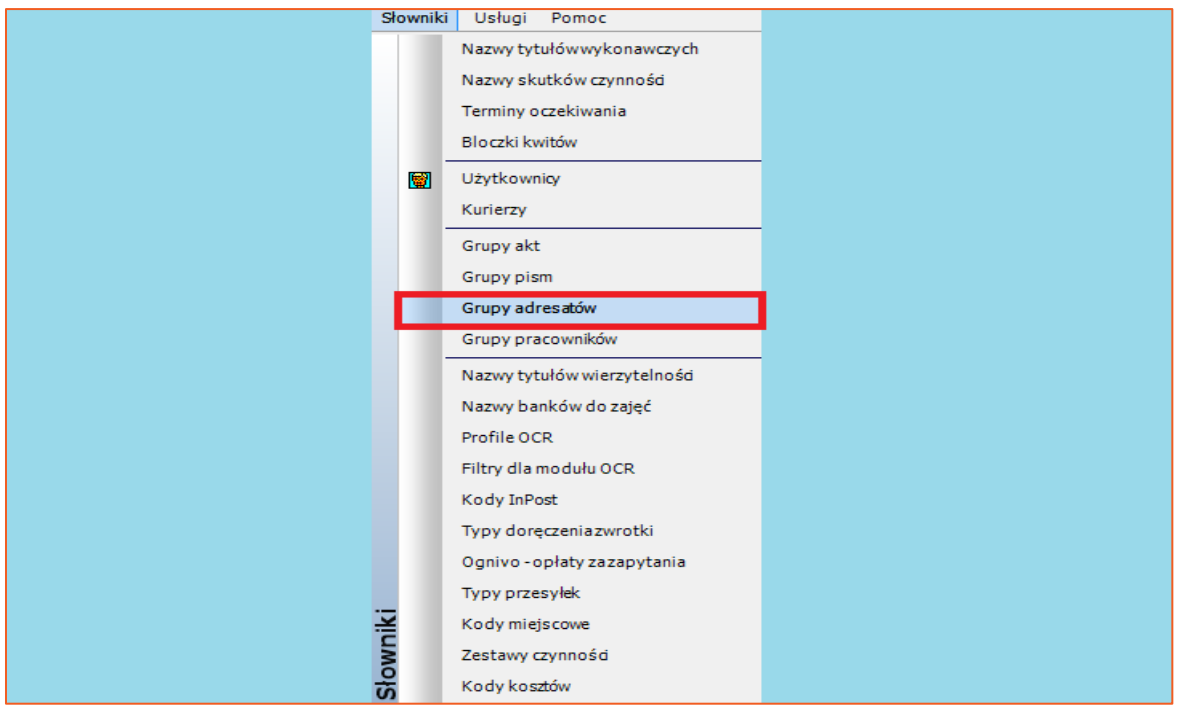

*Rysunek 6 Przejście do okna z grupami adresatów*

7. Na liście grup adresatów należy wybrać "Dopisz", aby utworzyć nową grupę i nazwać ją na przykład "Ognivo".

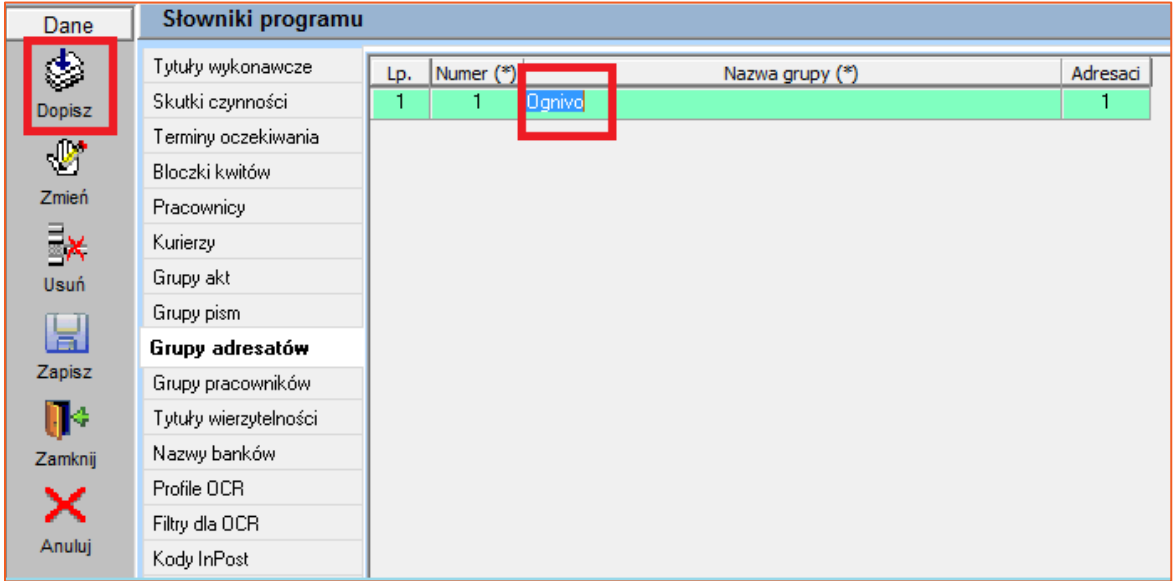

*Rysunek 7 Dodawanie nowej grupy adresatów*

8. W oknie tworzonej grupy adresatów należy wybrać "Dopisz".

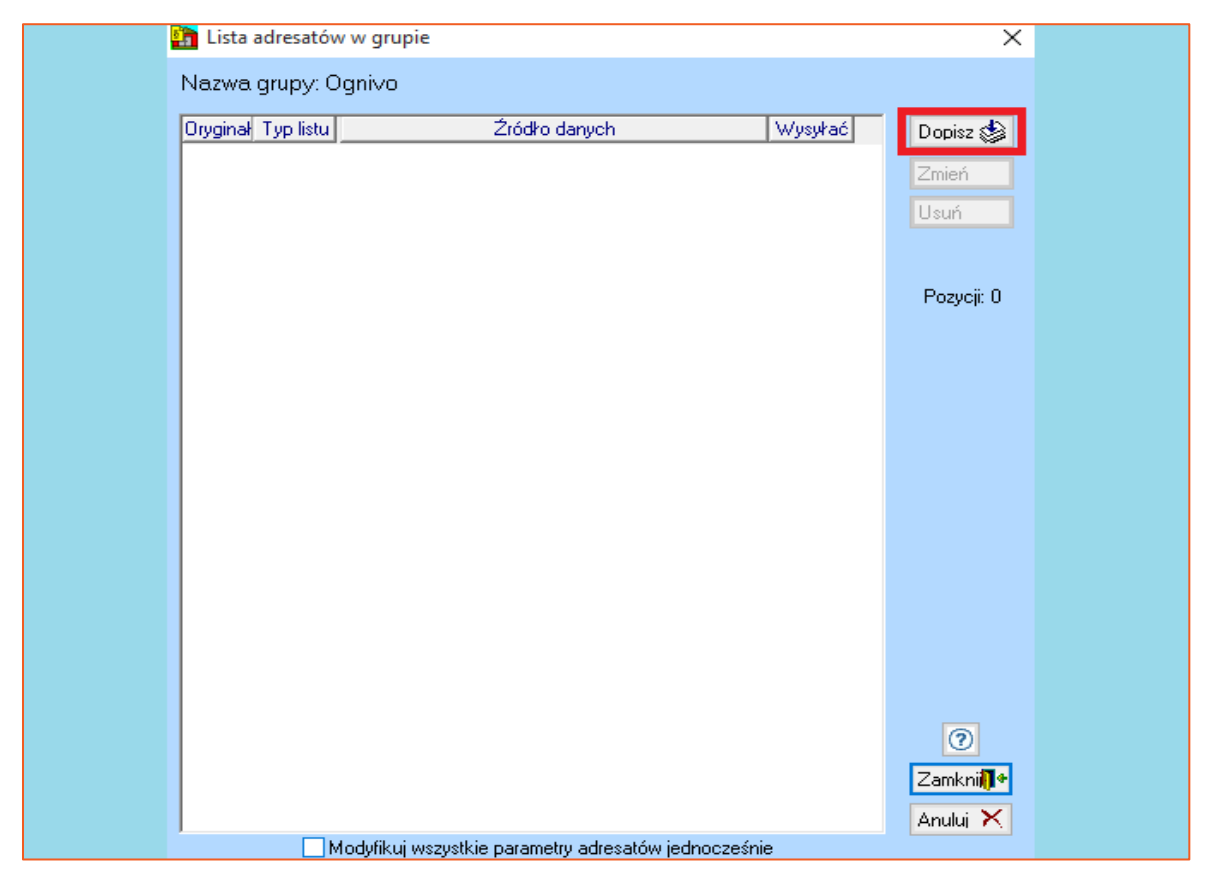

*Rysunek 8 Dodawanie adresatów do grupy*

9. Aby dodać adresata należy wybrać "Lista".

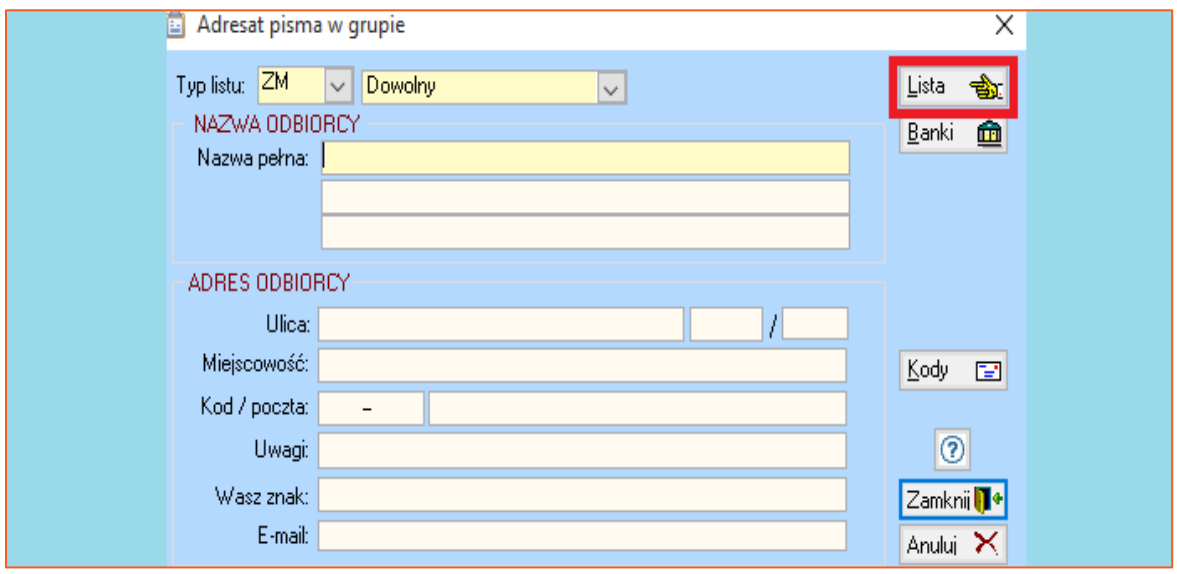

*Rysunek 9 Przejście do skorowidza uczestników*

10. Otworzy się okno skorowidza uczestników, w którym należy utworzyć uczestnika i dodać go do grupy adresatów. W tym celu należy kliknąć "Dopisz" i w oknie wyboru typu uczestnika wybrać "Bank", a następnie je zamknąć przyciskiem "Zamknij" (Rysunek 10). Kolejno należy uzupełnić nazwę banku, nazwę skróconą oraz numer rozliczeniowy i zatwierdzić nowego uczestnika przyciskiem "Zamknij" (Rysunek 11). Nowo dodany bank należy zaznaczyć oraz kliknąć "Zamknij", aby został dodany do grupy adresatów (Rysunek 12).

|                          | Skorowidz uczestników - 25 pozycji<br>$\boxtimes$ |                                                   |              |        |         |             |                |   |                            |               |                      |              |                          |    |
|--------------------------|---------------------------------------------------|---------------------------------------------------|--------------|--------|---------|-------------|----------------|---|----------------------------|---------------|----------------------|--------------|--------------------------|----|
|                          |                                                   | Litery na zakładkach:<br>Wyszukiwanie             |              |        |         |             |                |   |                            |               | Typy stron           |              |                          |    |
|                          |                                                   | 1) Nazwa skrócona<br>Nazwa: skrót<br>$\checkmark$ | $\checkmark$ |        |         | Typ:        | <b>Wszyscy</b> |   | $\checkmark$               | P.            | Wszystkie            |              |                          |    |
|                          |                                                   |                                                   |              |        |         |             |                |   |                            | <b>A</b>      | Stan sprawy:         |              |                          |    |
|                          |                                                   | D<br>E<br>H<br>B<br>F<br>G<br>C                   | K            | M<br>N | $\circ$ | P<br>Q      | R<br>S         | U | V<br>W<br>Z                |               | 1) wszystkie         |              |                          |    |
|                          | Lp.                                               | Nazwa skrócona<br><b>Adres</b><br>Nazwa pełna     |              | Poczta |         | Miejscowość | Ulica          |   | <b>PESEL</b><br><b>NIP</b> |               | O Wszyscy            |              |                          |    |
|                          |                                                   | Wybór typu uczestnika                             | X            |        |         |             |                |   |                            |               | $O$ Osoby            |              | $O$ Eirmy                |    |
|                          |                                                   | Typ uczestnika<br>$\wedge$                        |              |        |         |             |                |   |                            |               | $O$ ZUS- $v$         |              | O Banki                  |    |
|                          | $\overline{2}$                                    | O Osoba fizyczna                                  |              |        |         |             |                |   |                            |               | O Wierzyciele KMS    |              |                          |    |
|                          |                                                   | <b>F</b> Firma                                    |              |        |         |             |                |   |                            |               | $O$ Inni             |              | □ Lista spraw            |    |
|                          |                                                   | C Spółka cywilna                                  |              |        |         |             |                |   |                            |               | Alimentowani         |              | Synonimy                 |    |
|                          | 3                                                 | H Spółka prawa handlowego                         |              |        |         |             |                |   |                            |               | Szybkie szukanie     |              |                          |    |
|                          |                                                   | M Spółdzielnia Mieszkaniowa                       |              |        |         |             |                |   |                            |               |                      |              | 提 Znajdź: [Alt+N] / [F8] |    |
|                          | 4                                                 | D Przedsiębiorstwo państwowe                      |              |        |         |             |                |   |                            |               |                      |              |                          | ⊚  |
|                          |                                                   | S Sad                                             |              |        |         |             |                |   |                            |               |                      |              |                          |    |
|                          |                                                   | Kolegium Do Spraw Wykroczeń                       |              |        |         |             |                |   |                            |               | Kryteria szukania:   |              |                          |    |
|                          | 5                                                 | P Prokurator                                      |              |        |         | $\Omega$    |                |   |                            |               | O REGON              |              | ONIP                     |    |
|                          |                                                   | <b>B</b> Bank                                     |              |        |         |             |                |   |                            |               | O PESEL              |              | O Sprawa                 |    |
|                          | 6                                                 | Z Zakład Ubezpieczeń Społecznych                  |              |        |         | f           |                |   |                            |               | ● Tak jak sortowanie |              |                          |    |
|                          |                                                   | 6 Urząd Pocztowy                                  |              |        |         |             |                |   |                            |               | Dopisz               | ٨            | Zmień Typ                |    |
|                          |                                                   | Powiatowy Urząd Pracy                             |              |        |         |             |                |   |                            |               |                      |              |                          |    |
| $\overline{\phantom{a}}$ |                                                   | 8 Rejonowa Komenda Policji                        |              |        |         |             |                |   |                            | $\rightarrow$ | Zmień                | $\mathbb{P}$ | Sprawy                   | ÷. |
|                          | 日创                                                | <b>W Zakład Karny</b>                             |              |        |         |             |                |   |                            | $\land$       | Usuń                 | Ēх           | Archiwum                 | 旧  |
|                          |                                                   | <b>U</b> Urząd Skarbowy                           |              |        |         |             |                |   |                            |               |                      |              |                          |    |
|                          |                                                   | <b>G</b> Urząd Miasta                             |              |        |         |             |                |   |                            |               | Szukai               | d4           | <b>Historia</b>          | G  |
|                          |                                                   | A Alimentowany<br>R Krajowy Rejestr Sądowy        |              |        |         |             |                |   |                            |               | Wydruk               | e,           | Lista                    | Ø  |
|                          |                                                   |                                                   |              |        |         |             |                |   |                            |               |                      |              |                          |    |
|                          |                                                   | 2 Zamkniji + Anului X                             |              |        |         |             |                |   |                            |               | <b>PCK</b>           |              |                          |    |
|                          |                                                   |                                                   |              |        |         |             |                |   |                            |               | Zamknij              | п٠           | Anuluj                   | ×  |

*Rysunek 10 Skorowidz uczestników- dodanie nowego banku*

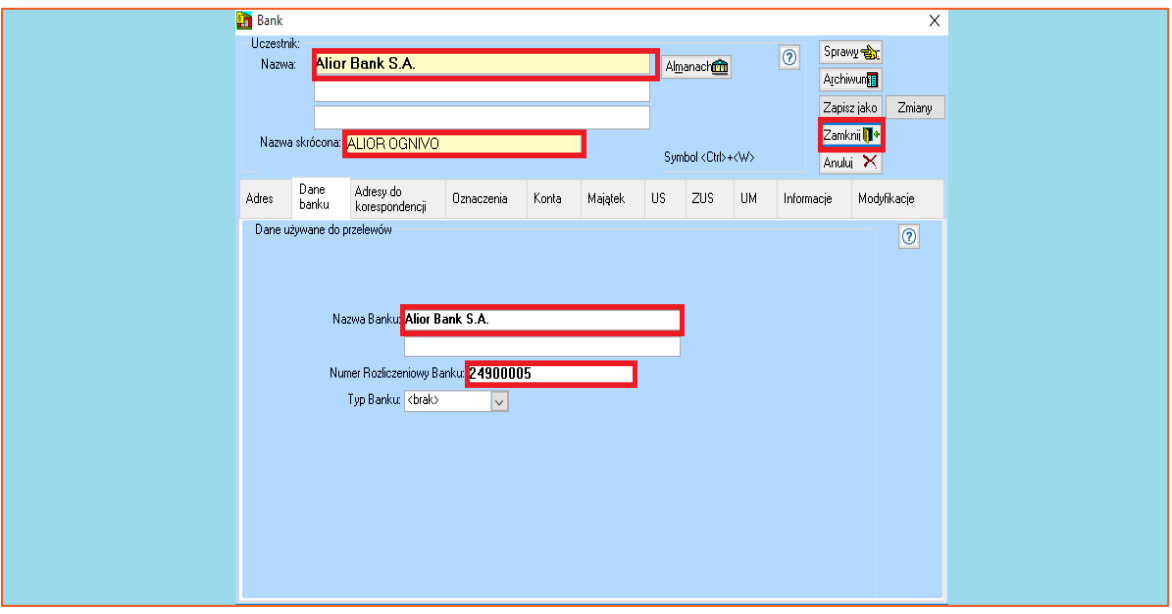

*Rysunek 11 Okno z danymi nowego uczestnika*

| n | Skorowidz uczestników - 1 pozycja                 |                             |                                                  |                                           |                                              | $\mathbf{z}$                      |
|---|---------------------------------------------------|-----------------------------|--------------------------------------------------|-------------------------------------------|----------------------------------------------|-----------------------------------|
|   | Litery na zakładkach:<br>Wyszukiwanie             |                             |                                                  |                                           | Typy stron                                   |                                   |
|   | 1) Nazwa skrócona<br>Nazwa: skrót<br>$\checkmark$ | $\vee$ ognivo               | Typ:<br>Wszyscy                                  | Y<br>$\checkmark$                         | Wszystkie                                    | $\checkmark$                      |
|   | А<br>B<br>C.<br>E<br>H<br>D<br>F.<br>G            | Κ<br>M<br>N<br>$\mathbf{I}$ | P<br>$\mathbf Q$<br>R.<br>s<br>T<br>$\circ$<br>U | W<br>$\boldsymbol{\kappa}$<br>$\vee$<br>Z | Stan sprawy:<br>1) wszystkie                 |                                   |
|   | Nazwa skrócona<br>Nazwa pełna<br>Lp.              | <b>Adres</b><br>Poczta      | Miejscowość<br><b>Ulica</b>                      | <b>PESEL</b><br><b>NIP</b>                | <b>◎ Wszyscy</b><br>O Osoby                  | O <sub>Timy</sub>                 |
|   | Alior Bank S.A.<br>1                              |                             | b ALIOR OGNIVO                                   |                                           | O ZUS-y                                      | $O$ Banki                         |
|   |                                                   |                             |                                                  |                                           | O Wierzyciele KMS                            |                                   |
|   |                                                   |                             |                                                  |                                           | $O$ Inni                                     | □ Lista spraw                     |
|   |                                                   |                             |                                                  |                                           | □ Alimentowani                               | $\Box$ Synonimy                   |
|   |                                                   |                             |                                                  |                                           | Szybkie szukanie<br>註 Znajdź: [Alt+N] / [F8] |                                   |
|   |                                                   |                             |                                                  |                                           |                                              | $\circledcirc$                    |
|   |                                                   |                             |                                                  |                                           | Kryteria szukania:                           |                                   |
|   |                                                   |                             |                                                  |                                           | O REGON                                      | ONIP                              |
|   |                                                   |                             |                                                  |                                           | <b>OPESEL</b>                                | O Sprawa                          |
|   |                                                   |                             |                                                  |                                           | ● Tak jak sortowanie                         |                                   |
|   |                                                   |                             |                                                  |                                           | ♦<br>Dopisz                                  | Zmień Typ                         |
|   | $\langle$                                         |                             |                                                  | $\rightarrow$                             | ₩<br>Zmień                                   | $\bigoplus_{i=1}^n$<br>Sprawy     |
|   |                                                   |                             |                                                  |                                           | Ξ×<br>Usuń                                   | $\blacksquare$<br>Archiwum        |
|   |                                                   |                             |                                                  |                                           | M<br>Szukaj                                  | Ø<br>Historia.                    |
|   |                                                   |                             |                                                  |                                           | €<br><b>Wydruk</b>                           | ď<br>Lista                        |
|   |                                                   |                             |                                                  |                                           | <b>PCK</b>                                   |                                   |
|   |                                                   |                             |                                                  |                                           | П¢<br>Zamknij                                | $\overline{\textbf{x}}$<br>Anuluj |
|   |                                                   |                             |                                                  |                                           |                                              |                                   |

*Rysunek 12 Dopisanie nowo dodanego banku do grupy adresatów Ognivo*

# **Uwaga!**

**W celu łatwiejszego wyszukania pozycji w skorowidzu uczestników zaleca się**  wpisanie słowa "Ognivo" w polu "Nazwa" (z listy rozwijalnej należy wybrać "skrót").

11. W dalszym oknie należy wybrać typ listu "0 zł" i zatwierdzić wybór banku przyciskiem "Zamknij".

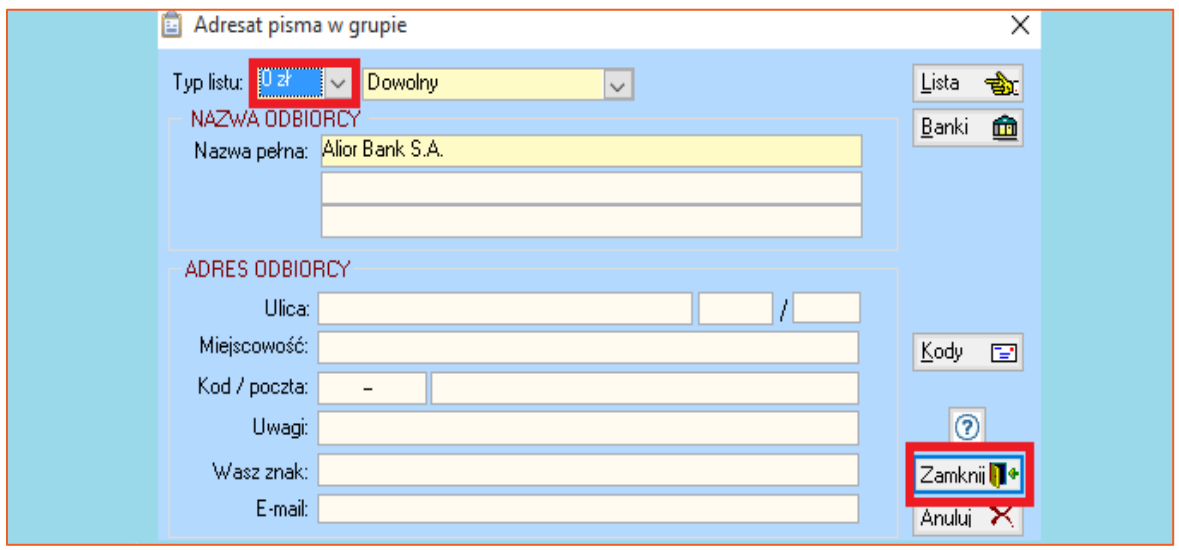

*Rysunek 13 Uczestnik typu "Bank"*

12. W ten sam sposób należy dodać pozostałe banki. Po dodaniu wszystkich trzeba zaznaczyć radiobox "Skorowidz" (dane aktualizowane w skorowidzu uczestników, będą również aktualizowane na liście adresatów) oraz zamknąć okno.

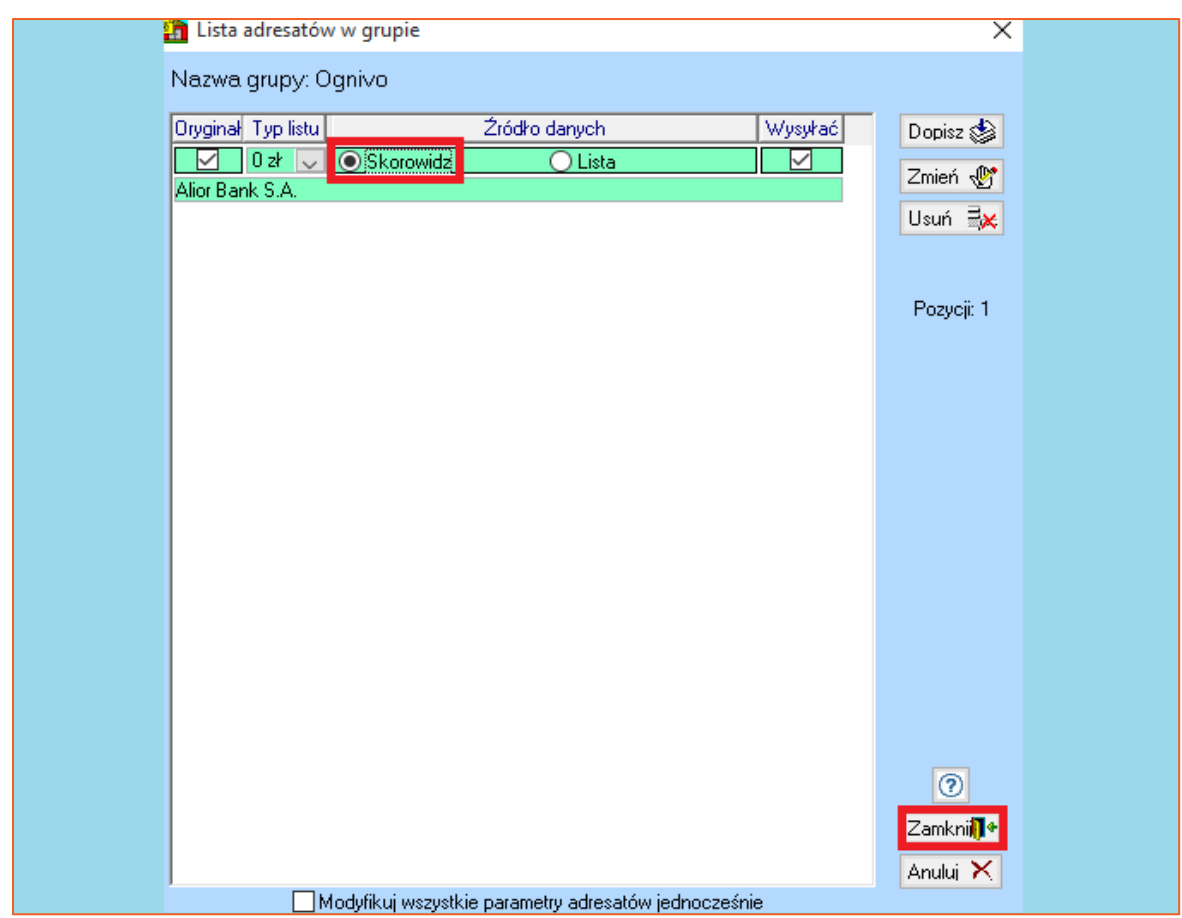

*Rysunek 14 Lista adresatów grupy*

**Uwaga!**

Zaznaczenie opcji widocznej u dołu okna "Modyfikuj wszystkie parametry adresatów **jednocześnie" powoduje zmianę dla wszystkich uczestników w grupie. Przykładowo, gdy dla jednego adresata zmodyfikowany zostanie typ listu, to taki sam ustawi się dla pozostałych.**

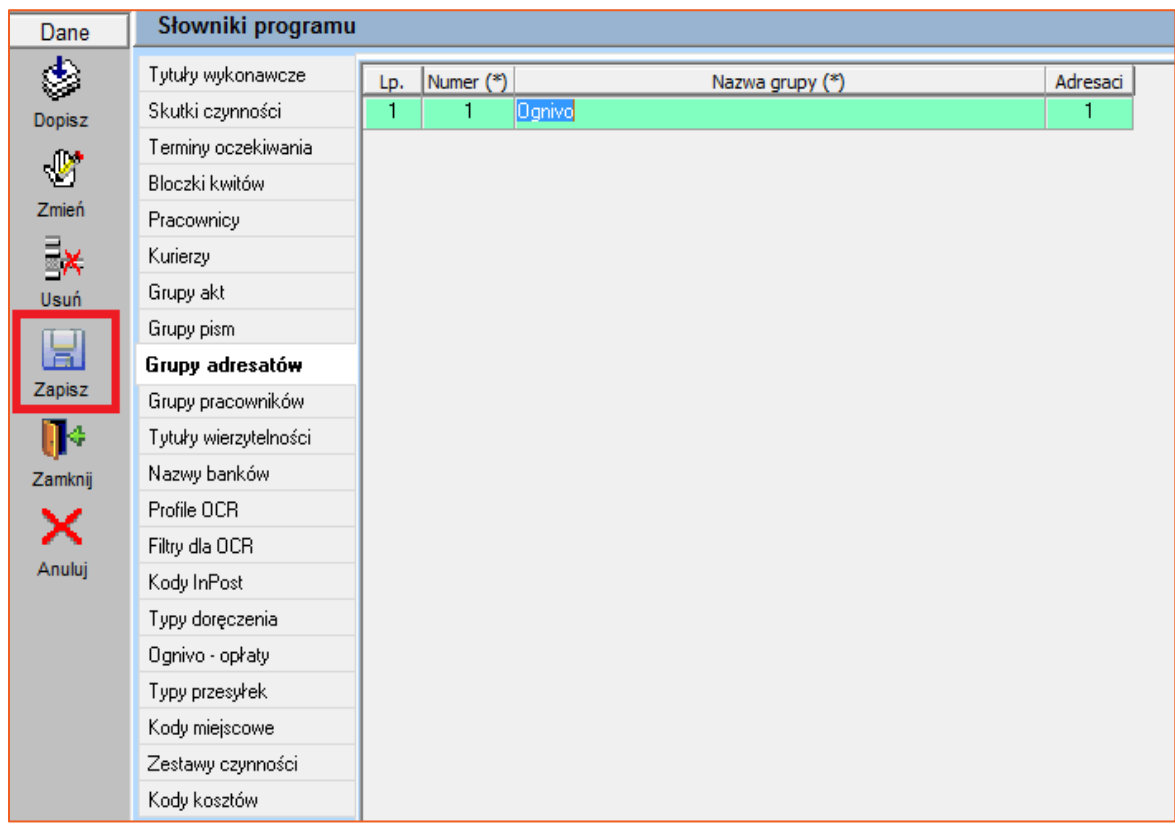

13. Konieczne jest zapisanie zmian za pomocą ikony dyskietki "Zapisz".

*Rysunek 15 Okno grupy adresatów*

14. Po przygotowaniu programu do korzystania z usługi sieciowej Ognivo, można przejść do wysyłki zapytania. W tym celu należy otworzyć sprawę w Repertorium, w której ma zostać wygenerowane zapytanie o rachunki bankowe dłużnika.

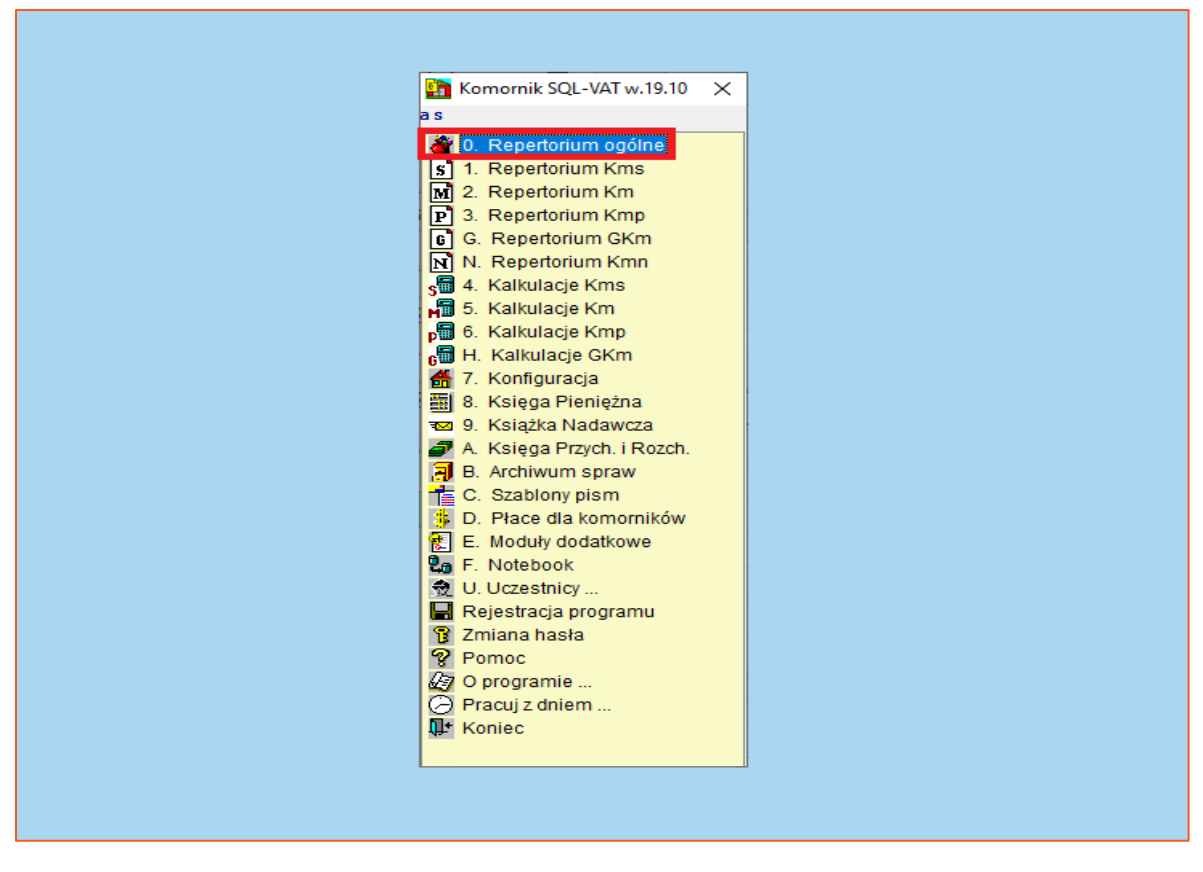

*Rysunek 16 Okno główne aplikacji Komornik SQL- VAT*

15. Następnie wybrać zakładkę "Pisma" w sprawie.

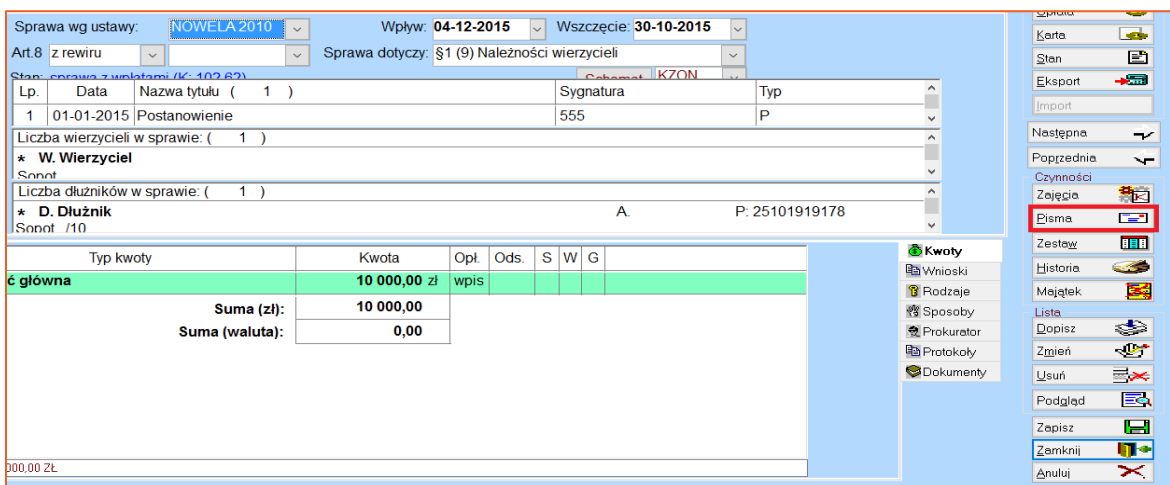

*Rysunek 17 Okno edycji sprawy*

### **Uwaga!**

**Dłużnik musi mieć podany numer identyfikacyjny (osoba fizyczna - PESEL, firma – REGON lub NIP [w zależności od konfiguracji]).**

16. W drzewku pism należy wybrać Szablony użytkownika, a następnie numer 2 "Przebieg postępowania", później "Zapytania w trybie przepisu art. 761 § 1 kpc" (pod literą "F") oraz "E- zapytanie banku o rachunki bankowe dłużnika" (pod literą "D" szablon o wzorcu  $P_0778$ ").

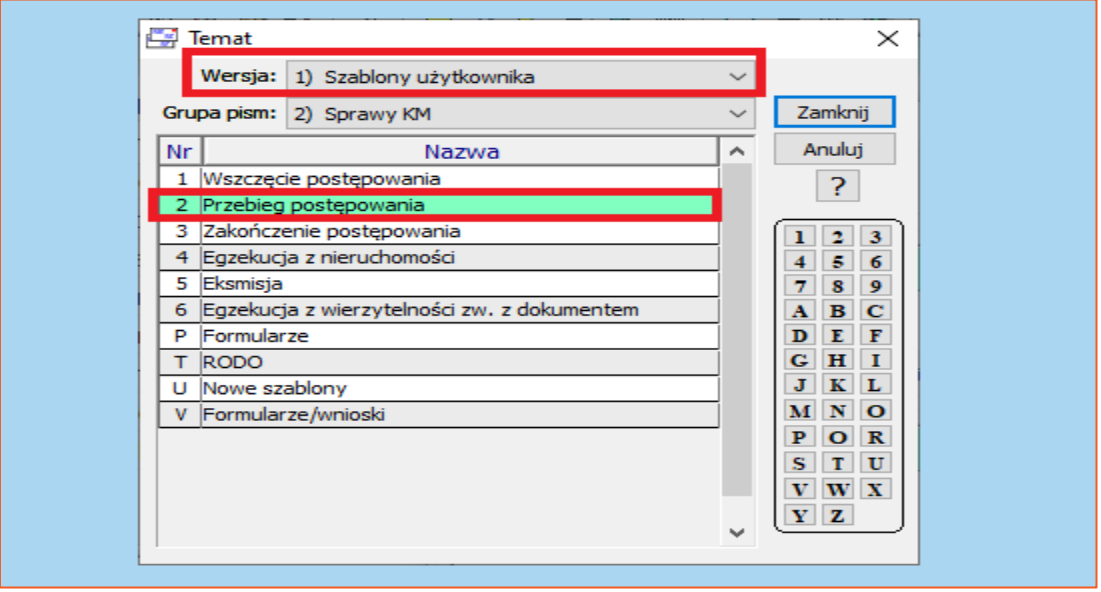

*Rysunek 18 Okno wyboru pisma*

17. W dalszym kroku wyświetli się okno wyboru adresatów, w którym trzeba wybrać zakładkę "Z grupy".

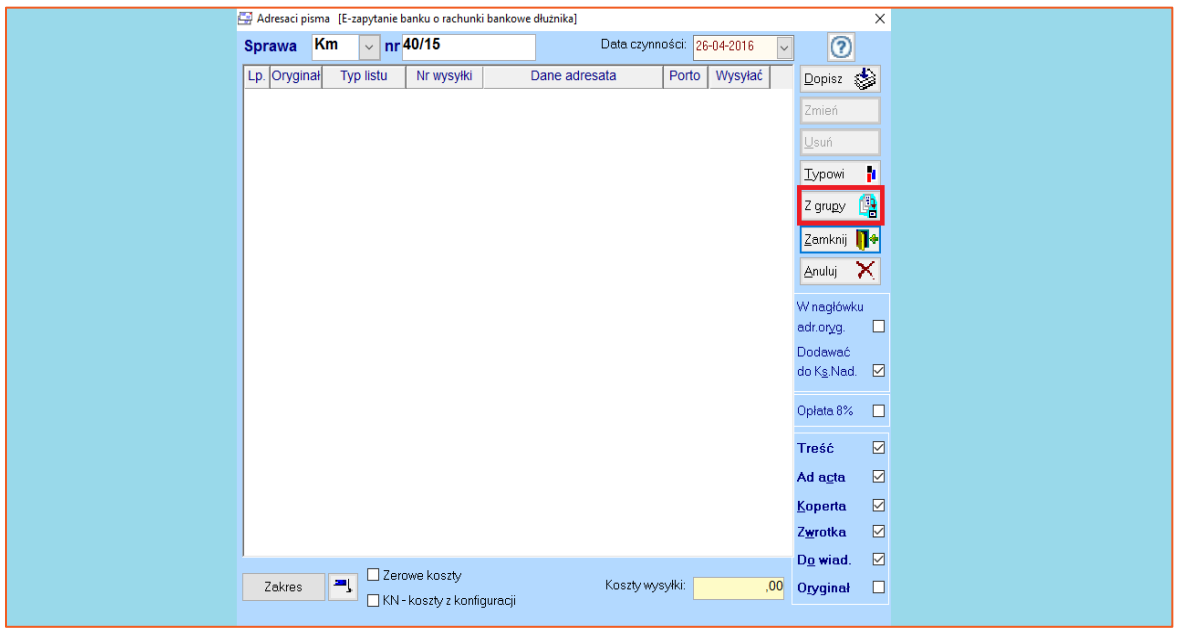

*Rysunek 19 Okno wyboru adresatów*

18. W oknie listy grup adresatów należy wybrać grupę adresatów Ognivo (której sposób utworzenia został opisany na początku dokumentu) i przejść dalej wybierając przycisk "Zamknij".

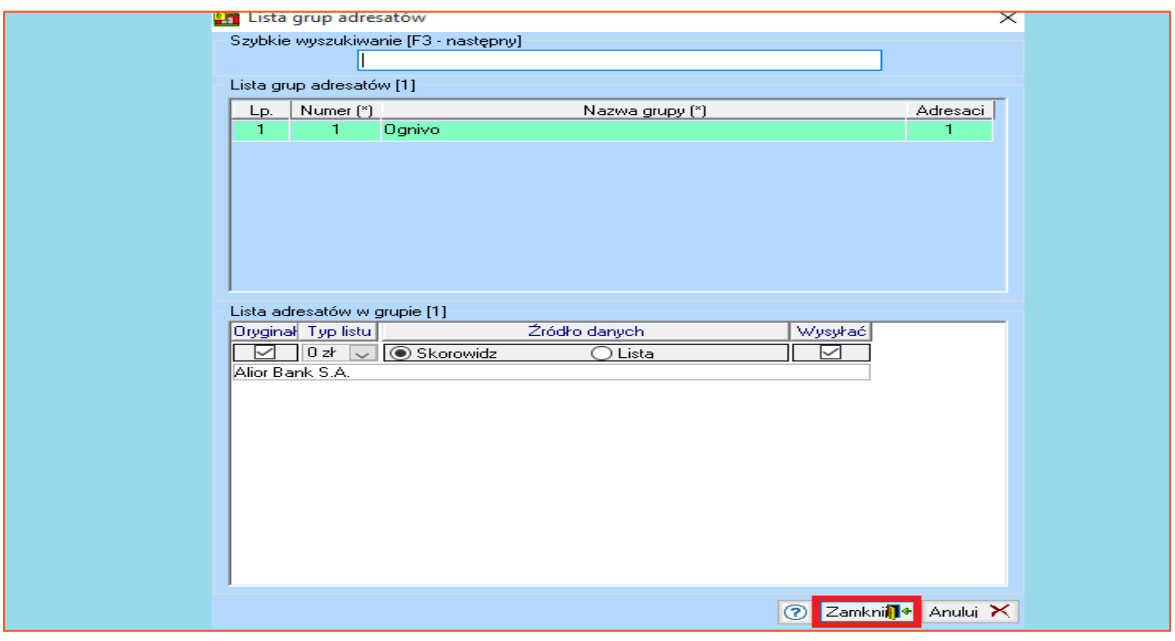

*Rysunek 20 Lista uczestników grupy adresatów Ognivo*

19. Następnie wymagane jest zatwierdzenie okna adresatów klikając "Zamknij". W oknie tym widać, do których banków zapytanie jest adresowane.

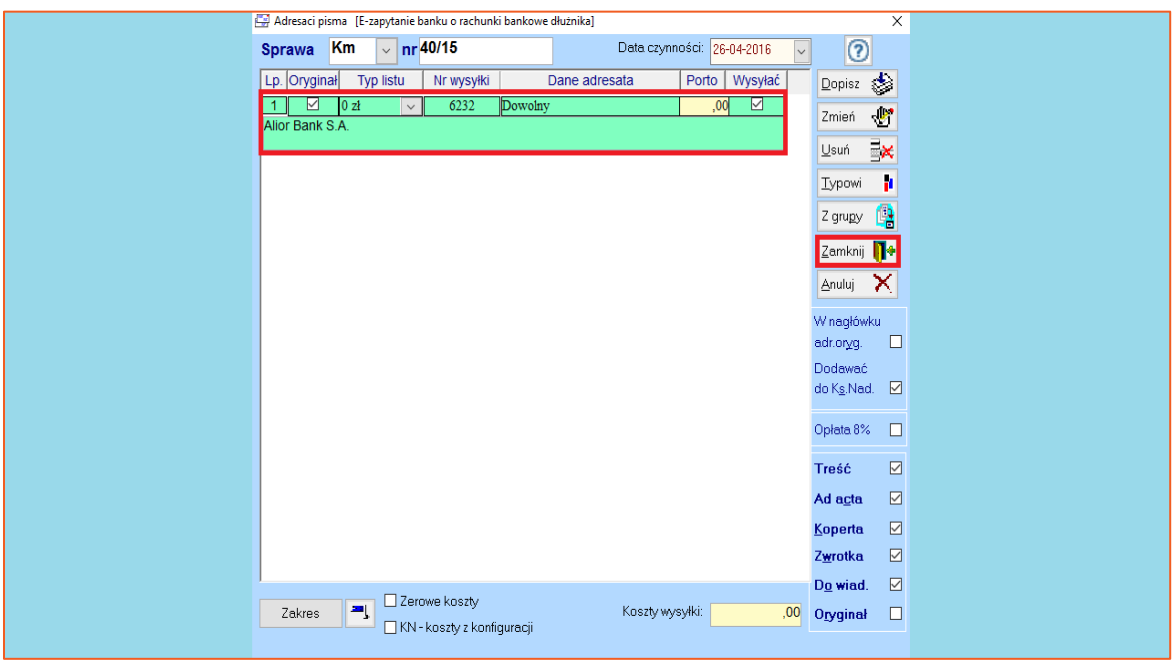

*Rysunek 21 Okno wyboru adresatów uzupełnione o listę uczestników*

20. Dalszym krokiem jest zatwierdzenie pisma przyciskiem "Zamknij" (Rysunek 22). Aby czynność została zapamiętana w historii sprawy, konieczne jest wybranie odpowiedzi "Tak" w nowo wyświetlonym oknie z zapytaniem "Czy zapamiętać pismo w repertorium?" (Rysunek 23).

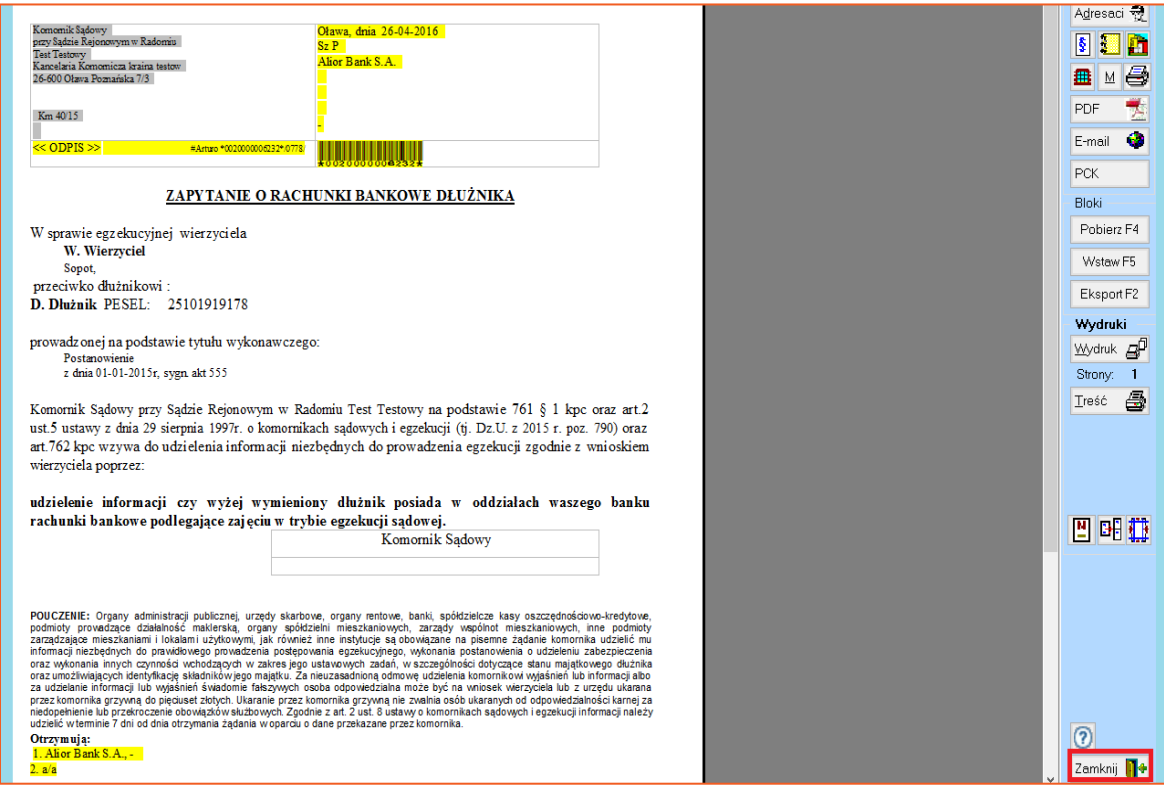

*Rysunek 22 Okno edycji pisma "E- zapytanie banku o rachunki bankowe dłużnika"*

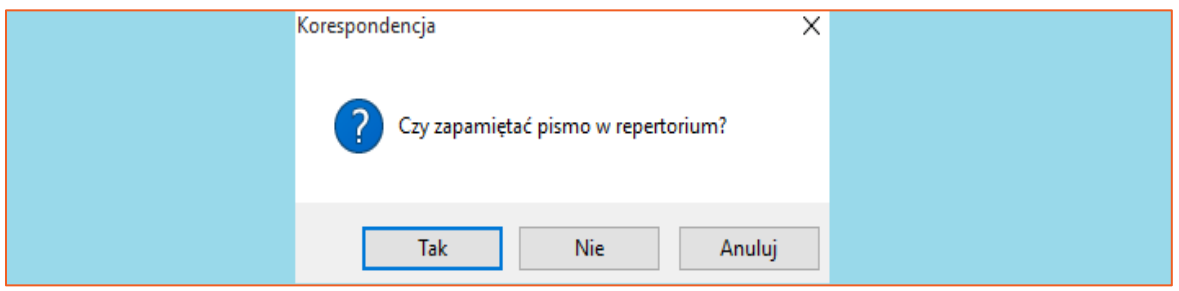

*Rysunek 23 Zapis czynności w historii sprawy*

### **Uwaga!**

**Zapytania można generować nie tylko w sprawie, lecz również masowo za pomocą**  korespondencji seryjnej (moduł "Repertorium ogólne" | "Pisma" | **"Korespondencja…").**

21. Aby wysłać zapytanie za pomocą usługi sieciowej Ognivo, należy wybrać zakładkę "Pisma" w Repertorium ogólnym, a następnie pozycję "e- Kir zapytania o konta".

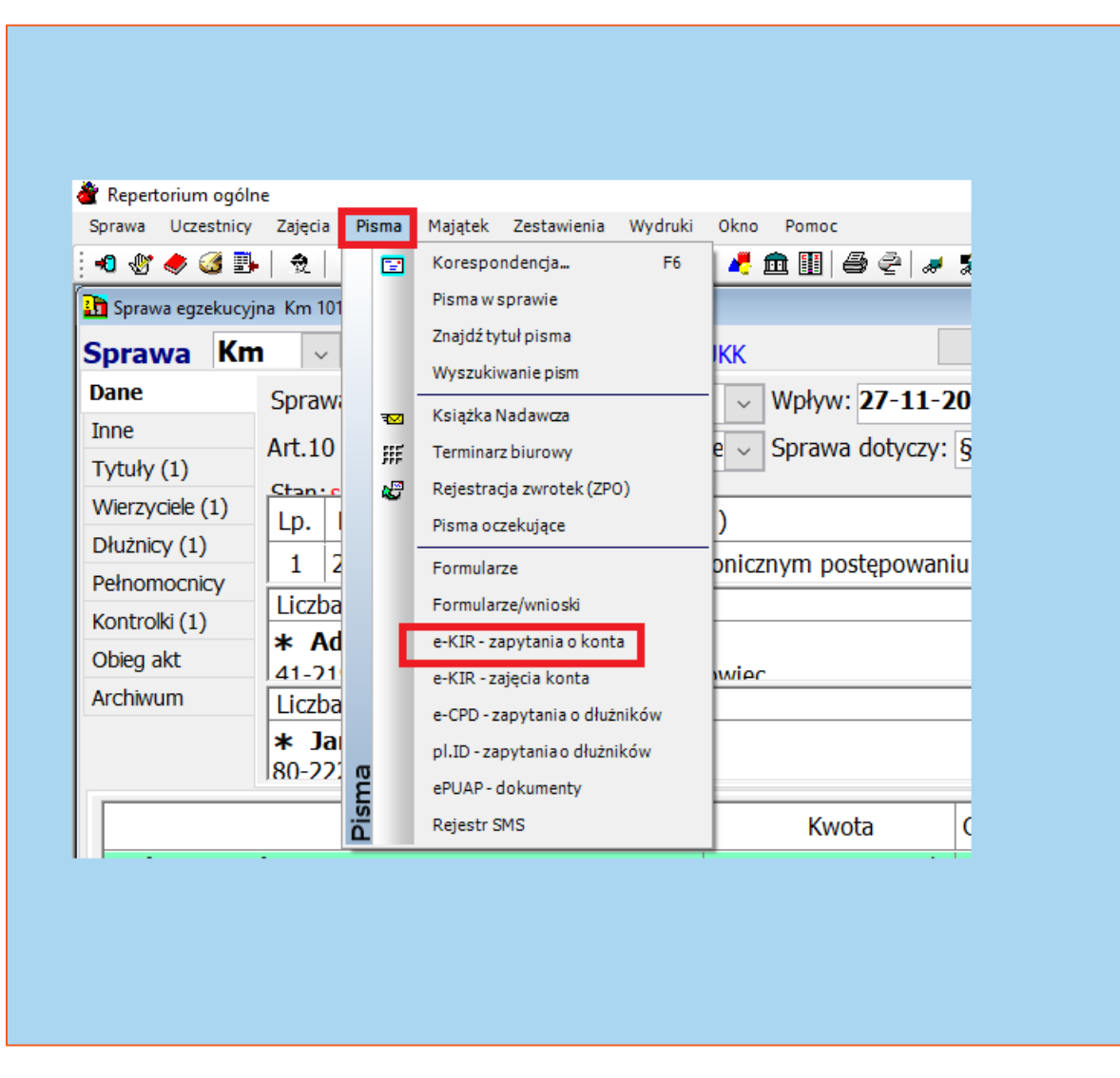

*Rysunek 24 Uruchomienie okna z zapisanymi zapytaniami o rachunki bankowe dłużników*

22. Wysyłanie zapytań odbywa się poprzez zaznaczenie oraz wybranie przycisku "e-Zapytanie", a następnie pozycji "Wyślij zapytanie".

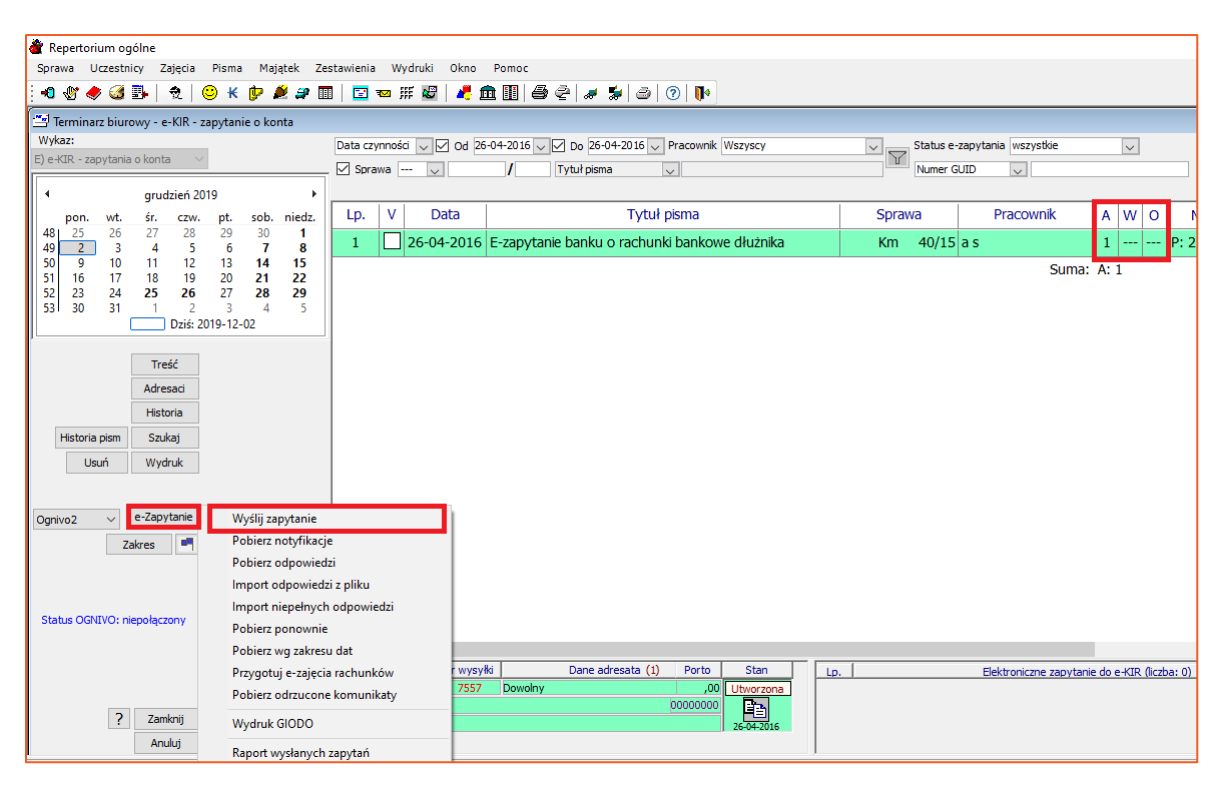

*Rysunek 25 Wysyłka e- zapytania*

# **Uwaga!**

**Kolumna "A" informuje użytkownika o liczbie adresatów zapytania, kolumna**  "W" o liczbie wysłanych zapytań, a kolumna "O" o liczbie odebranych odpowiedzi.

23. Następnie program wyświetli okno z zapytaniem "Czy wysłać zaznaczone zapytania do systemu Ognivo2?" Należy wybrać "OK".

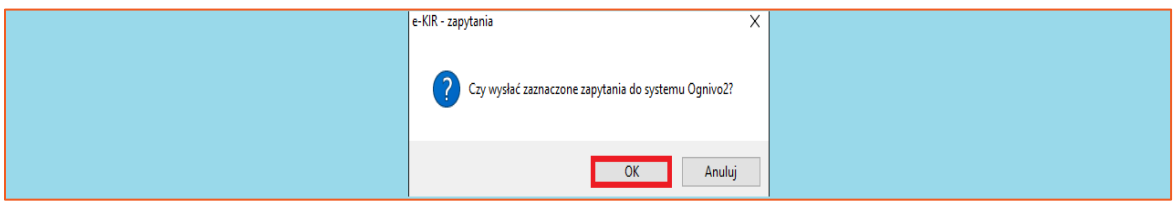

*Rysunek 26 Potwierdzenie chęci wysłania zapytania*

24. Kolejnym krokiem jest włożenie karty z certyfikatem kwalifikowanym do czytnika i zatwierdzenie okna przyciskiem "OK".

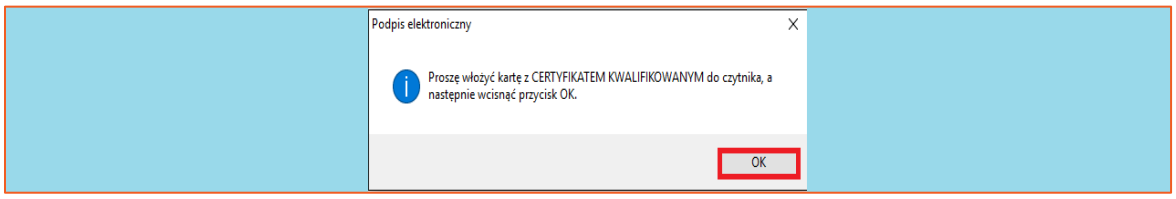

*Rysunek 27 Przypomnienie o konieczności użycia certyfikatu kwalifikowanego*

25. W oknie wyboru certyfikatu trzeba zaznaczyć certyfikat kwalifikowany i zamknąć okno klikając "Wybierz".

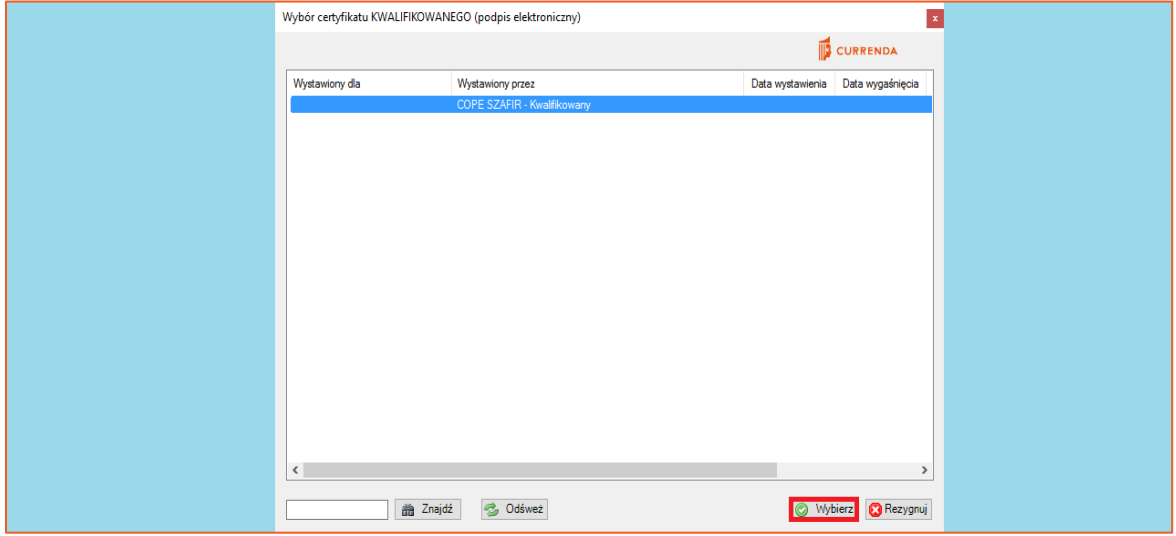

*Rysunek 28 Okno wyboru certyfikatu*

26. Po wybraniu certyfikatu należy wpisać numer PIN i zatwierdzić przyciskiem "OK".

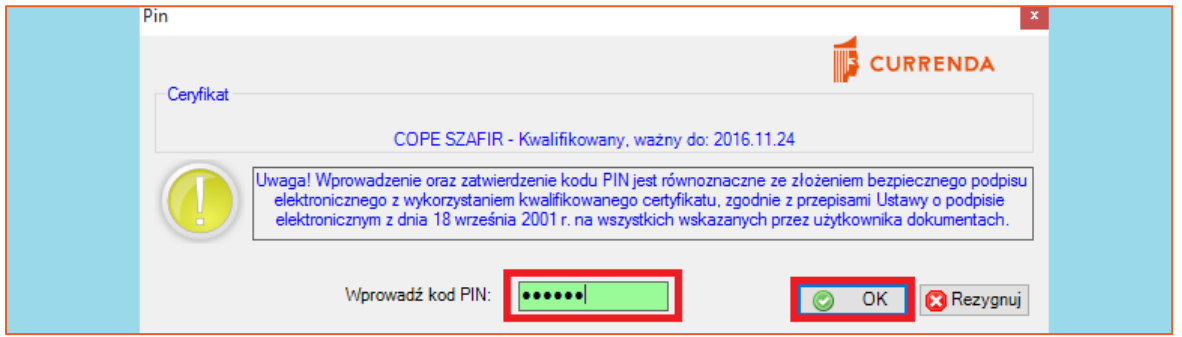

*Rysunek 29 Okno z PIN-em dla certyfikatu kwalifikowanego*

27. W kolejnym oknie program wyświetla informację o konieczności podłączenia karty do czytnika z certyfikatem niekwalifikowanym. Należy dostosować się do komunikatu oraz zatwierdzić przyciskiem "OK".

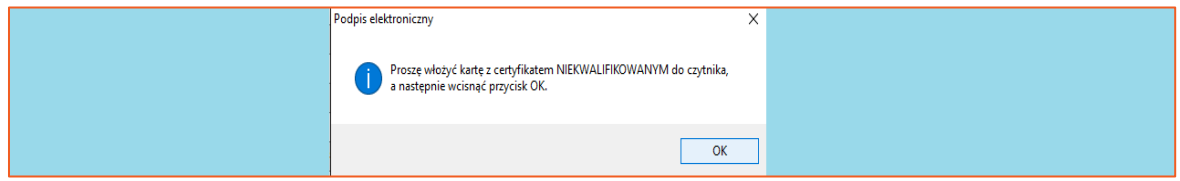

*Rysunek 30 Komunikat dotyczący podpisu elektronicznego*

28. Następnie trzeba zaznaczyć certyfikat niekwalifikowany oraz przejść dalej, klikając "Wybierz". Wówczas program poprosi o wprowadzenie PIN-u do certyfikatu. Należy go wpisać i zatwierdzić.

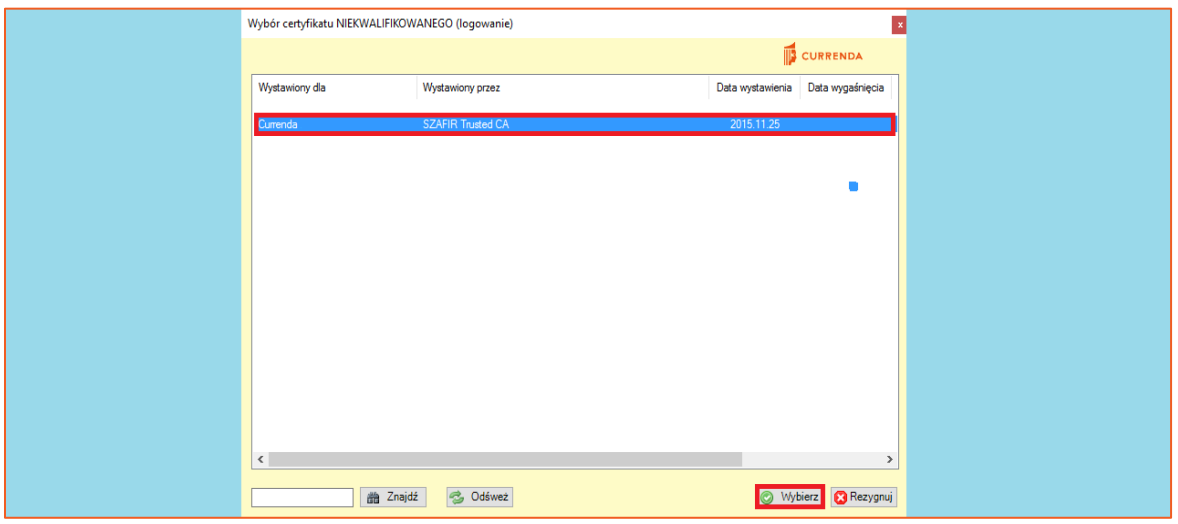

*Rysunek 31 Okno wyboru certyfikatu*

29. W nowym oknie wyświetlony zostanie raport z widocznym wynikiem wysyłki oraz opisem, w którym widać numer GUID zapytania. Na podstawie tego numeru można wyszukać to zapytanie na portalu Ognivo2 (https://www.online.ognivo.pl)

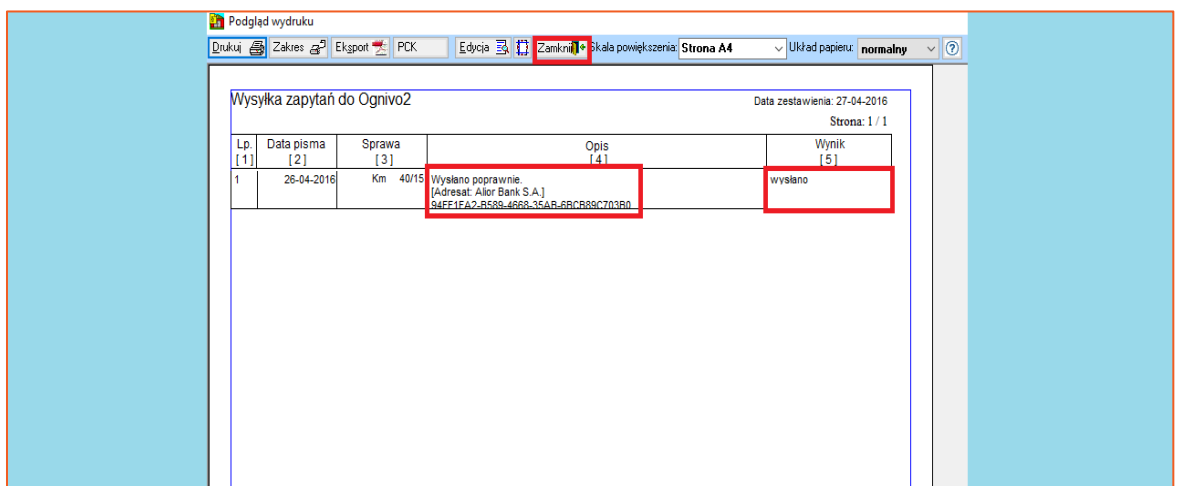

*Rysunek 32 Raport wysyłki zapytania*

30. Po wysłaniu zapytania w kolumnie "W" wyświetla się liczba adresatów, do których zostało ono wysłane. Dodatkowo w wizytówce wysłania zapytań (dolny prawy róg) widać status zapytania "wysłane" oraz numer GUID (ten sam, który wyświetlony był w raporcie wysyłki). Użytkownik ma możliwość sprawdzenia szczegółów zapytania klikając przycisk "Dane" (szczegóły wysłanego zapytania) lub "XML" (plik XML z zapytaniem).

| $\mathsf{V}$<br>Lp.                                                                                                    | Data       | Tytuł pisma                                              |                                    | Sprawa      | Pracownik                                           | A W<br>0     | Numer     |
|----------------------------------------------------------------------------------------------------|------------|----------------------------------------------------------|------------------------------------|-------------|-----------------------------------------------------|--------------|-----------|
| $\mathbf{1}$                                                                                                    |            | 26-04-2016 E-zapytanie banku o rachunki bankowe dłużnika |                                    | Km 40/15 ja |                                                     | $\mathbf{1}$ | P: 251019 |
|                                                                                                    |            |                                                          |                                    |             |                                                     |              |           |
|                                                                                                    |            |                                                          |                                    |             |                                                     |              |           |
|                                                                                                    |            |                                                          |                                    |             |                                                     |              |           |
|                                                                                                    |            |                                                          |                                    |             |                                                     |              |           |
|                                                                                                    |            |                                                          |                                    |             |                                                     |              |           |
|                                                                                                    |            |                                                          |                                    |             |                                                     |              |           |
|                                                                                                    |            |                                                          |                                    |             |                                                     |              |           |
|                                                                                                    |            |                                                          |                                    |             |                                                     |              |           |
|                                                                                                    |            |                                                          |                                    |             |                                                     |              |           |
|                                                                                                    |            |                                                          |                                    |             |                                                     |              |           |
|                                                                                                    |            |                                                          |                                    |             |                                                     |              |           |
|                                                                                                    |            |                                                          |                                    |             |                                                     |              |           |
|                                                                                                    |            |                                                          |                                    |             |                                                     |              |           |
|                                                                                                    |            |                                                          |                                    |             |                                                     |              |           |
|                                                                                                    |            |                                                          |                                    |             |                                                     |              |           |
|                                                                                                    |            |                                                          |                                    |             |                                                     |              |           |
|                                                                                                    |            |                                                          |                                    |             |                                                     |              |           |
|                                                                                                    |            |                                                          |                                    |             |                                                     |              |           |
|                                                                                                    |            |                                                          |                                    |             |                                                     |              |           |
|                                                                                                    |            |                                                          |                                    |             |                                                     |              |           |
|                                                                                                    |            |                                                          |                                    |             |                                                     |              |           |
| $\left  \left\langle \right\rangle \right $<br>$\begin{array}{ c c c c }\hline \text{Lp} & \text{Oryg.} & \text{Typ} \\ \hline 1 & \text{I} & \text{Oz} \end{array}$ | Nr wysykki | Dane adresata (1)<br>Porto<br>Stan                       | $L_{\rm D}$                        |             | Elektroniczne zapytanie do e-KIR (liczba: 1)        |              |           |
| Alior Bank S.A.                                                                                                    | 6232       | Dowolny<br>.00 Utworzona                                 | Alior Bank S.A.<br>1<br>27-04-2016 | wysłane     | 94FF1FA2-B589-4668-35AB-6BCB89C703B0<br>$ 2\rangle$ |              |           |
|                                                                                                    |            | $\frac{1}{26042016}$                                     | OGN <sub>2</sub>                   |             | Dane XML XML-PODPIS                                 |              |           |

*Rysunek 33 Potwierdzenie wysłanego zapytania*

31. System Ognivo2 umożliwia pobranie potwierdzenia dla wysłanego zapytania. Potwierdzenie informuje użytkownika o stanie jego przetwarzania (czy zostało odebrane przez KIR oraz czy zostało odebrane przez adresata, czyli bank). W tym celu należy na liście zapytań w terminarzu biurowym E-KIR wybrać "e- Zapytanie" i następnie "Pobierz notyfikacje".

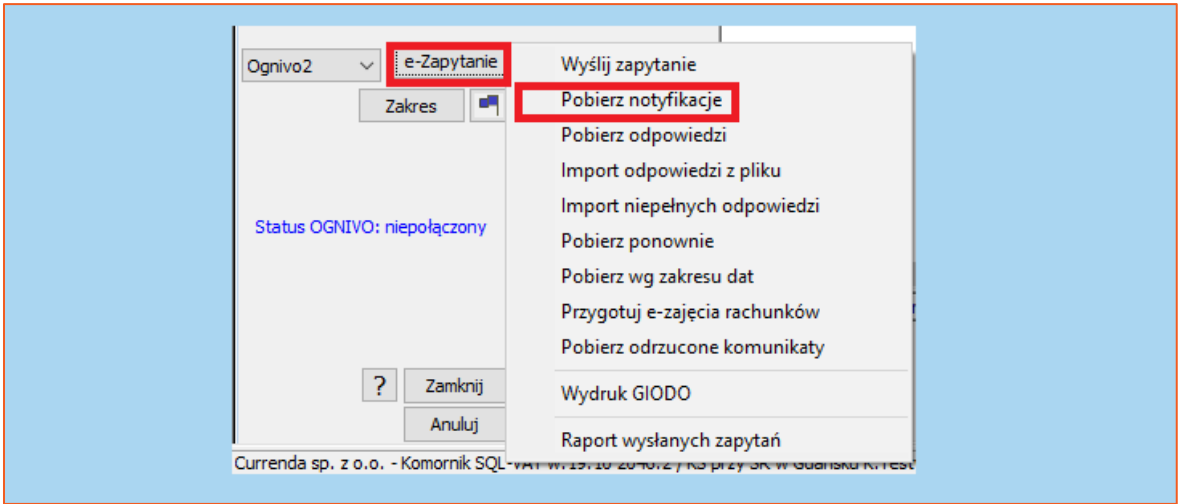

*Rysunek 34 Pobieranie potwierdzeń*

32. Aplikacja wyświetli okno z zapytaniem czy sprawdzić dostępność potwierdzeń. Trzeba wybrać "OK".

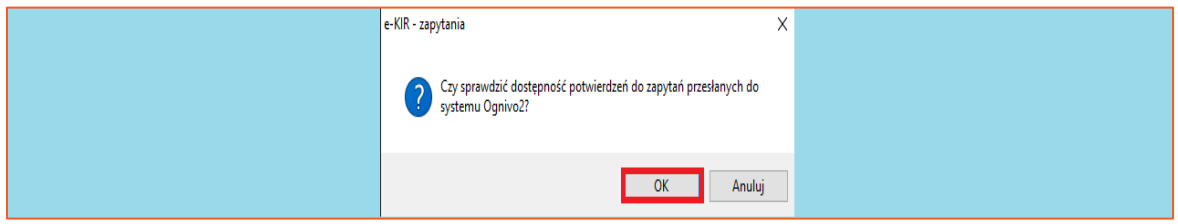

*Rysunek 35 Potwierdzenie chęci pobrania potwierdzeń*

33. Po potwierdzeniu poprzedniego pytania, wyświetlona zostanie informacja o konieczności użycia certyfikatu niekwalifikowanego, w celu nawiązania połączenia z usługą Ognivo2.

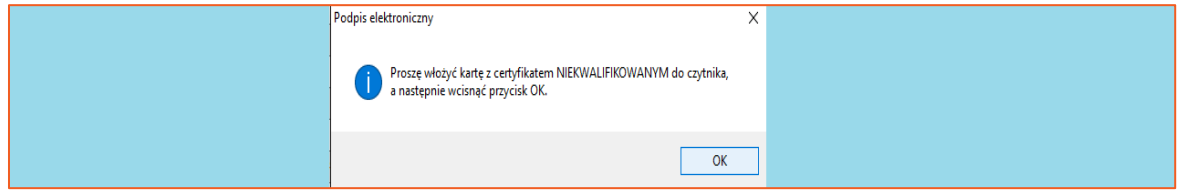

*Rysunek 36 Prośba o użycie certyfikatu niekwalifikowanego*

34. W kolejnym oknie użytkownik musi wskazać certyfikat niekwalifikowany i kliknąć "Wybierz".

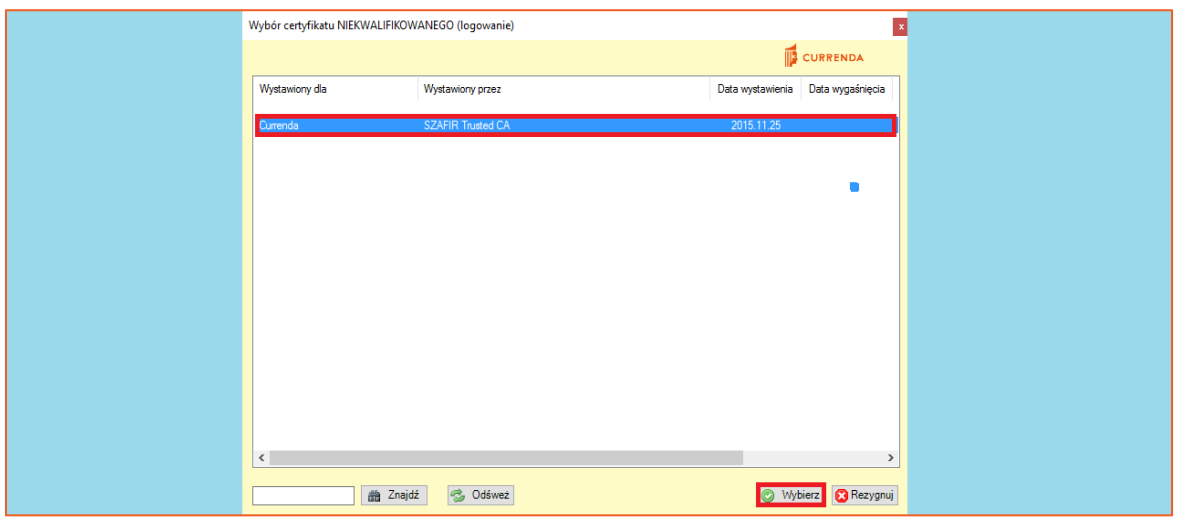

*Rysunek 37 Okno wyboru certyfikatu niekwalifikowanego*

35. Następnie program wyświetli raport importu potwierdzeń, w którym widoczny jest wynik oraz opis wraz z numerem GUID zapytania.

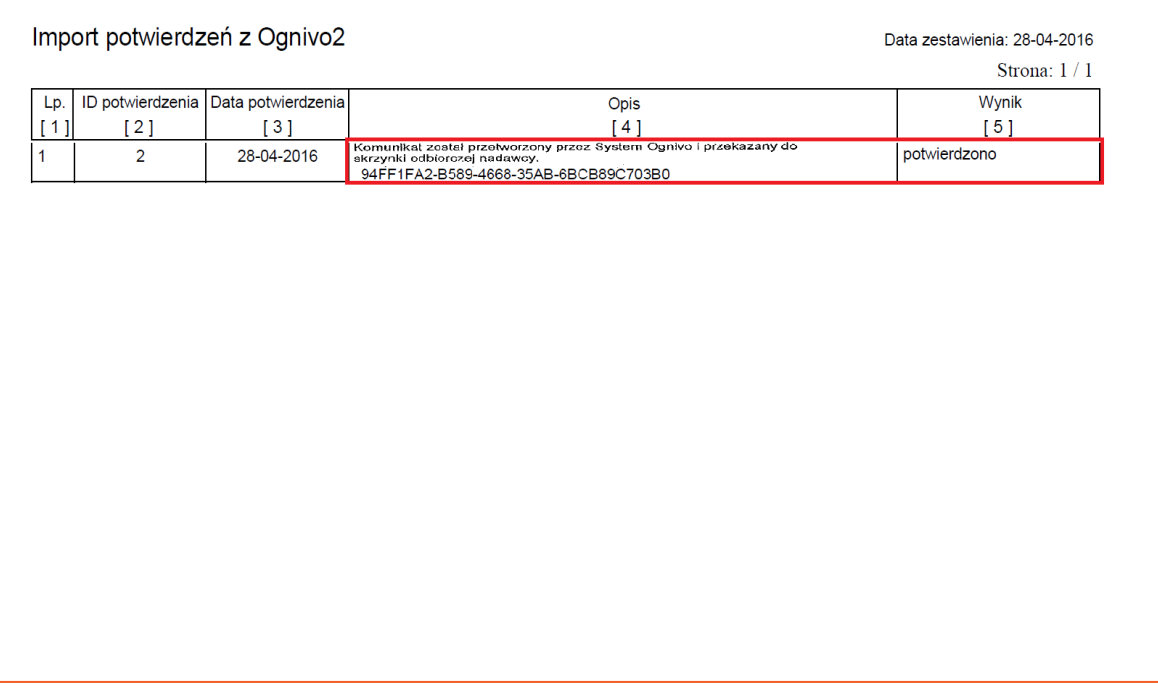

*Rysunek 38 Raport importu potwierdzeń*

36. W wizytówce wysłanego zapytania widoczny jest wynik potwierdzenia. Użytkownik ma również możliwość wyświetlenia pliku XML z potwierdzeniem klikając w "POTW".

| LD   |                | Elektroniczne zapytanie do e-KIR (liczba: 1) |  |                                      |                     |       |  |
|------|----------------|----------------------------------------------|--|--------------------------------------|---------------------|-------|--|
|      | Jior Bank S.A. |                                              |  | 94FF1FA2-B589-4668-35AB-6BCB89C703B0 |                     |       |  |
|      | 27-04-2016     | potwierdzone                                 |  |                                      |                     | 10020 |  |
| OGN2 |                |                                              |  | Dane                                 | XML XML-PODPIS POTW |       |  |

*Rysunek 39 Wynik potwierdzenia*

37. Przed przystąpienie do utworzenia e-zajęcia, należy w Konfiguracja | Słowniki | Nazwy banków do e-zajęć uzupełnić dane banków. Aktualne dane można uzyskać bezpośrednio od KIRu.

| Konfiguracja            |                         |                |                  |                                                                                       |                                                          |            |  |  |  |
|-------------------------|-------------------------|----------------|------------------|---------------------------------------------------------------------------------------|----------------------------------------------------------|------------|--|--|--|
| Dane urzędów            |                         |                |                  | Opłaty, odsetki, średnie Wydruki Preferencje Systemy zewnetrzne Słowniki Usługi Pomoc |                                                          |            |  |  |  |
|                         |                         |                |                  | @@@@@ 71515151510 %\$ <mark>&amp;</mark>  ≫_&@  <b>M_@FY</b> @ @TV                    |                                                          |            |  |  |  |
| Dane                    | Słowniki programu       |                |                  |                                                                                       |                                                          |            |  |  |  |
| ٨                       | Tytuły wykonawcze       | Nyróżnik:      |                  | Adres:<br>Nazwa:                                                                      | Liczba banków: 577                                       |            |  |  |  |
| Dopisz                  | Skutki czynności        |                | Lp. Wyróżnik (*) | Nazwa banku                                                                           | Adres banku                                              | <b>NRB</b> |  |  |  |
|                         | Terminy oczekiwania     |                | 101              | Narodowy Bank Polski                                                                  | 00-919 Warszawa, Świętokrzyska 11/21, Warszawa           | 10100000   |  |  |  |
| $\mathbb{C}$            | Bloczki kwitów          | 12             | 102              | Powszechna Kasa Oszczędności Bank Polski S.A.                                         | 02-515 Warszawa, Puławska 15, Warszawa                   | 10200003   |  |  |  |
| Zmień                   | Pracownicy              | з              | 103              | Bank Handlowy w Warszawie SA                                                          | 00-923 Warszawa, Senatorska 16, Warszawa                 | 10300006   |  |  |  |
| $\overline{\mathbf{x}}$ | Kurierzy                | $\overline{4}$ | 105              | ING Bank Ślaski S.A.                                                                  | 40-086 Katowice, Sokolska 34, Katowice                   | 10500002   |  |  |  |
|                         |                         | 5              | 106              | Bank BPH S.A.                                                                         | 80-175 Gdańsk, Płk. Jana Pałubickiego 2, Gdańsk          | 10600005   |  |  |  |
| Usuń                    | Grupy akt               | 6              | 109              | Bank Zachodni WBK S.A.                                                                | 50-950 Wrocław, Rynek 9/11, Wrocław                      | 10900004   |  |  |  |
| 60                      | <b>Grupy pism</b>       |                | 113              | <b>BANK GOSPODARSTWA KRAJOWEGO</b>                                                    | 00-955 WARSZAWA, AL. JEROZOLOMSKIE 7, WARSZAWA           | 11300007   |  |  |  |
|                         | Grupy adresatów         | 8              | 114              | mBank S.A.                                                                            | 00-950 Warszawa, Senatorska 18, Warszawa                 | 11400000   |  |  |  |
| Eksport                 | Grupy pracowników       | 19.            | 116              | Bank Millennium S.A.                                                                  | 02-593 Warszawa, St. Żaryna 2A, Warszawa                 | 11602202   |  |  |  |
| -20                     | Tytuły wierzytelności   | 10             | 124              | Bank Polska Kasa Opieki S.A.                                                          | 00-950 Warszawa, Grzybowska 53/57, Warszawa              | 12400001   |  |  |  |
| Import                  | Banki do zaieć          | 11             | 128              | <b>HSBC Bank Polska S.A.</b>                                                          | 00-693 Warszawa, Budynek Wolf Marszałkowska 89, Warszawa | 12800003   |  |  |  |
|                         | <b>Banki do e-zajeć</b> | 12             | 132              | Bank Pocztowy S.A.                                                                    | 85-959 Bydgoszcz, Jagiellońska 17, Bydgoszcz             | 13200006   |  |  |  |
| H                       | Profile OCR             | 13             | 147              | Furo Bank S.A.                                                                        | 50-126 Wrocław, Św.Mikołaja 72, Wrocław                  | 14700002   |  |  |  |
| Zapisz                  |                         | 14             | 154              | Bank Ochrony Środowiska S.A.                                                          | 00-832 Warszawa, Żelazna 32, Warszawa                    | 15400004   |  |  |  |
|                         | Filtry dla OCR          | 15             | 156              | GETIN NOBLE BANK S.A.                                                                 | 01-208 Warszawa, Przyokopowa 33, Warszawa                | 15600013   |  |  |  |
| П÷                      | <b>Kody InPost</b>      | 16             | 161              | SGB-BANK                                                                              | 60-462 Poznań, Szarych Szeregów 23a, Poznań              | 16100006   |  |  |  |
| Zamknij                 | Typy doręczenia         | 17             | 167              | RBS Bank (Polska) S.A.                                                                | 02-134 Warszawa, 1 Sierpnia 8A Bud B, Warszawa           | 16700004   |  |  |  |
|                         | Ognivo - opłaty         | 18             | 168              | PLUS BANK S.A.                                                                        | 04-175 Warszawa, Ostrobramska 77, Warszawa               | 16800007   |  |  |  |
| ×                       | Typy przesyłek          | 19             | 175              | Raiffeisen Bank Polska S.A.                                                           | 00-844 Warszawa, Grzybowska 78, Warszawa                 | 17500009   |  |  |  |
| Anului                  |                         | 20             | 184              | Societe Generale S.A. Oddział w Polsce                                                | 00-102 Warszawa, Marszałkowska 111, Warszawa             | 18400007   |  |  |  |

*Rysunek 40 Nazwy banków do e-zajęć*

38. E-Zajęcie można utworzyć z poziomu majątku dłużnika. Istotnym jest, aby wprowadzić wyłącznie numer rozliczeniowy banku, ponieważ spowoduje to zajęcie wszystkich kont dłużnika w danym banku. W przypadku zastosowania konkretnego numeru, pozostałe rachunki dłużnika w danym banku zostaną zignorowane. W celu utworzenia w-zajęcia należy kliknąć guzik "e-Zajęcie".

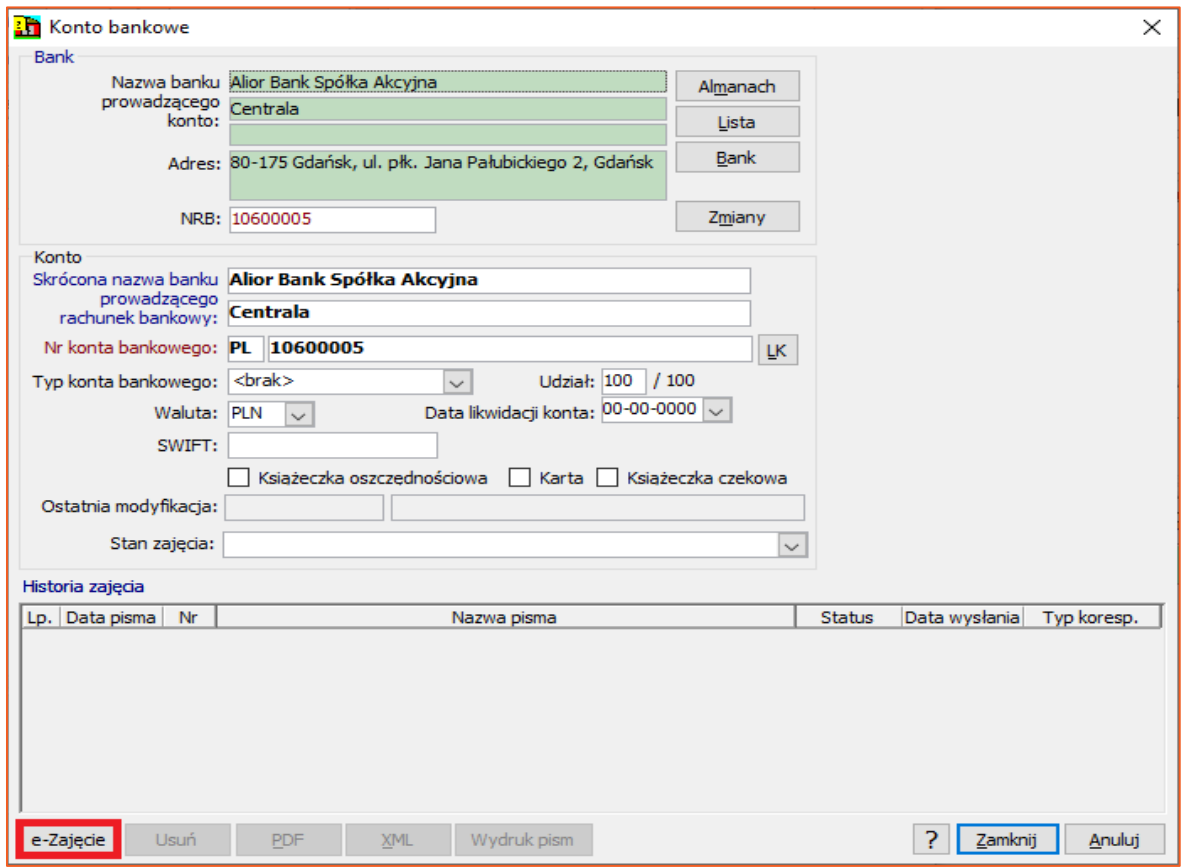

*Rysunek 41 Konto bankowe dłużnika*

39. Pierwszym dokumentem, który należy utworzyć i wysłać jest "Zawiadomienie o zajęciu wierzytelności z rachunku bankowego".

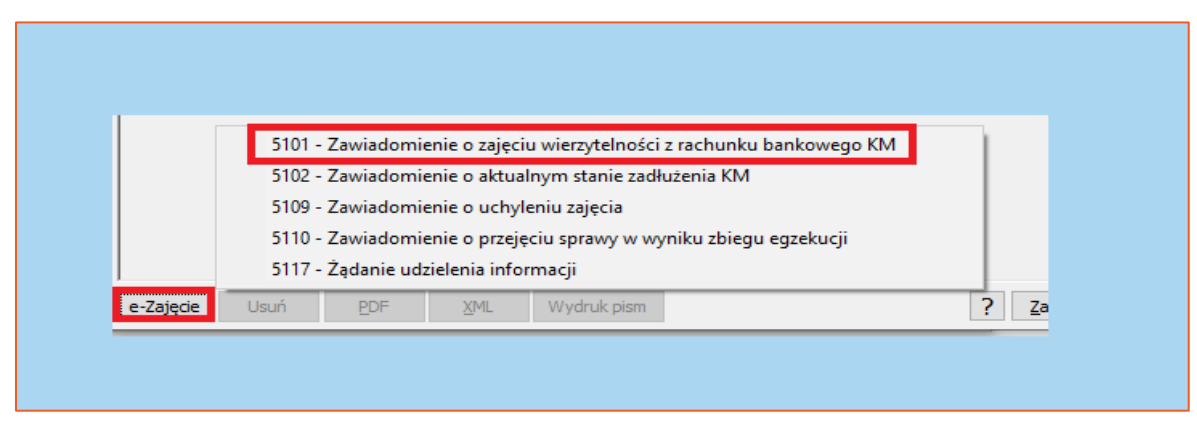

*Rysunek 42 Tworzenie e-zajęcia*

40. W nowym oknie zostaną wyświetlone parametry sprawy tj. tytuły, wierzyciele, dłużnicy oraz kwoty. Wskazane rachunki bankowe do wpłat są pobierane z Konfiguracja | Dane urzędów | Kancelaria komornicza | Konta.

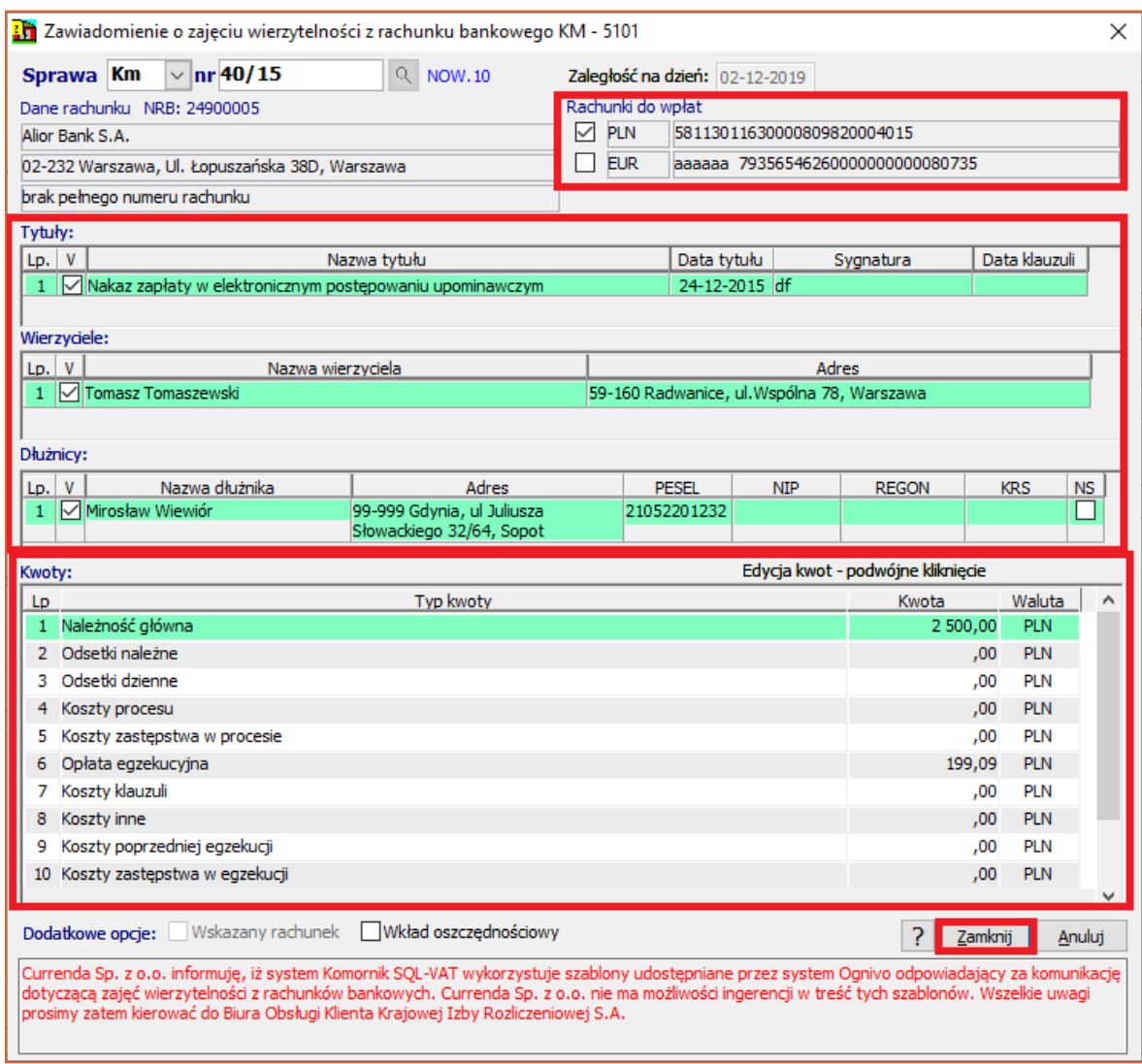

*Rysunek 43 Parametry e-zajęcia*

41. Po wybraniu przycisku "Zamknij" zostanie zwrócony raport z tworzenia dokumentu.

| Podgląd wydruku                                                                                                    |                                                                                                    |               |            |        |   |         |                               |  |                       |          |
|----------------------------------------------------------------------------------------------------|----------------------------------------------------------------------------------------------------|---------------|------------|--------|---|---------|-------------------------------|--|-----------------------|----------|
| Drukuj                                                                                                    | Zakres                                                                                                    | Eksport       | <b>PCK</b> | Edycja | M | Zamknij | Skala powiększenia: Strona A4 |  | $\vee$ Układ papieru: | normalny |
| Generowanie elektronicznych zajęć<br>Data zestawienia: 02-12-2019<br>5101 Zawiadomienie o zajęciu wierzytelności z rachunku bankowego KM<br>Strona: $1/1$ |                                                                                                    |               |            |        |   |         |                               |  |                       |          |
| Lp.<br>$[1]$                                                                                                    | Data pisma<br>'21                                                                                                    | Sprawa<br>[3] |            |        |   |         | Opis<br>'41                   |  | Wynik<br>[5]          |          |
| 1.                                                                                                    | Km 40/15<br>02-12-2019<br>Utworzono pismo: Zawiadomienie o zajęciu wierzytelności z rachunku<br>Utworzono<br>bankowego KM<br>Dłużnik: Mi<br>Bank: Alior Bank S.A. |               |            |        |   |         |                               |  |                       |          |
|                                                                                                    |                                                                                                    |               |            |        |   |         |                               |  |                       |          |
|                                                                                                    |                                                                                                    |               |            |        |   |         |                               |  |                       |          |

Rysunek 44 Raport z tworzenia e-zajęcia

42. Terminarz dedykowany dla e-zająć znajduje się w Repertorium ogólne | Pisma | e-Kir – zajęcia konta.

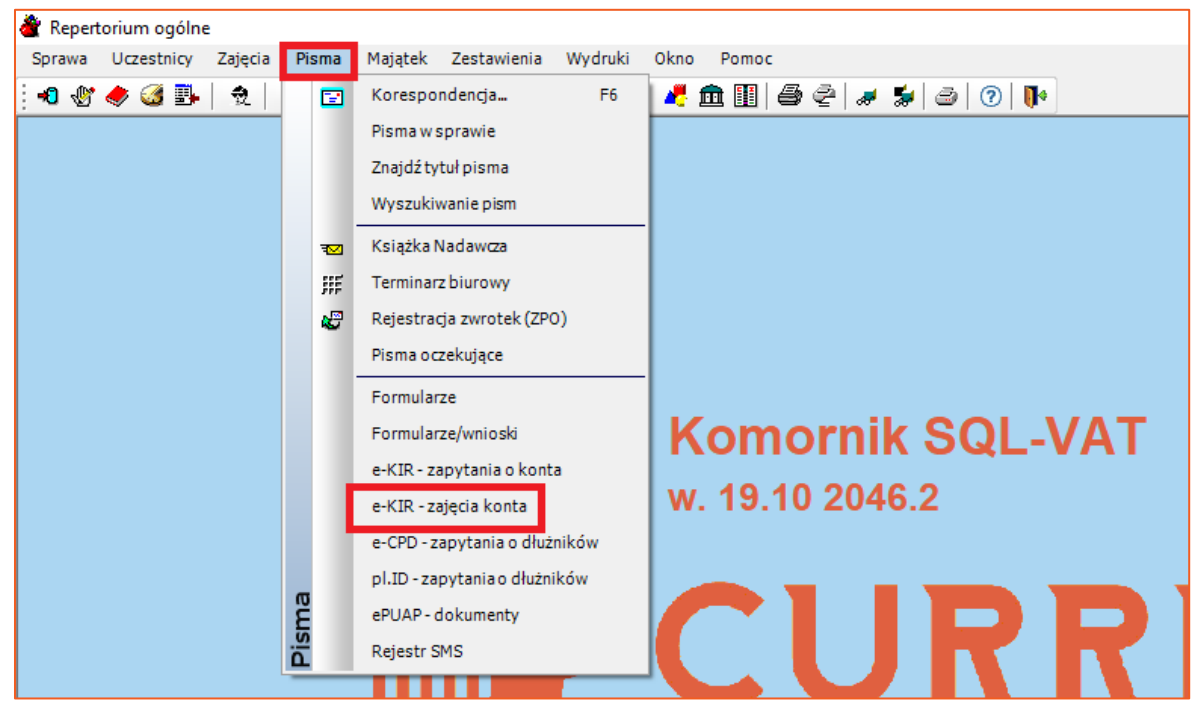

Rysunek 45 e-Kir – zajęcia konta

43. W celu wysyłki e-zajęcia należy zaznaczyć pozycję za pomocą checkboxów, a następnie wybrać przycisk "e-Zajęcia" oraz "Wyślij zajęcia".

| Repertorium ogólne                                                                                                    |                                                                                                    |                                   |
|----------------------------------------------------------------------------------------------------|----------------------------------------------------------------------------------------------------|-----------------------------------|
| Uczestnicy Zajęcia Pisma Majątek Zestawienia<br>Wydruki<br>Sprawa                                                                          | Okno<br>Pomoc                                                                                                    |                                   |
| $\odot$ K $\odot$ M $\cong$ M<br>$\bullet \bullet \bullet \bullet \bullet$<br>숷.                                                           | ▎◘▅⋇ຜ▏▞ <b>▆▉▏</b> ક⋞▏◢⋡▏⊜▏⊙▏ᆙ                                                                                                    |                                   |
| Terminarz biurowy - e-KIR - zajęcie konta                                                                                                  |                                                                                                    |                                   |
| Wykaz:                                                                                                    | Data czynności v Ø Od 02-12-2019 v Ø Do 02-12-2019 v Pracownik Wszyscy<br>status e-Zajęcia wszystkie<br>$\vert \vee \vert$<br>$\triangledown$ | $\overline{\vee}$                 |
| D) e-KIR - zajęcia konta<br>Sprawa --<br>$\vert \vee \vert$                                                                                | Tytuł pisma<br>$\vee$<br><b>Numer GUID</b><br>$\checkmark$                                                                                    |                                   |
| grudzień 2019<br>$\blacktriangleright$<br>$\blacktriangleleft$                                                                             |                                                                                                    |                                   |
| v<br>Data<br>Lp.<br>śr.<br>sob. niedz.<br>CZW.<br>pt.<br>wt.<br>pon.                                                                       | Tytuł<br>Nr                                                                                                    | Sprawa                            |
| 29<br>26<br>27<br>28<br>30<br>25<br>$\mathbf{1}$<br>48<br>☑<br>1<br>3<br>$\overline{4}$<br>5<br>6<br>$\overline{7}$<br>8<br>$\overline{2}$ | 02-12-2019 5101 Zawiadomienie o zajęciu wierzytelności z rachunku bankowego KM                                                                | $40/15$ a s<br>Km                 |
| 49<br>50<br>9<br>10<br>11<br>12<br>13<br>14<br>15                                                                                          |                                                                                                    |                                   |
| 51<br>17<br>19<br>20<br>21<br>22<br>16<br>18<br>27<br>52<br>23<br>24<br>26<br>28<br>29<br>25                                               |                                                                                                    |                                   |
| 53<br>30<br>31<br>$\overline{2}$<br>$\overline{3}$<br>$\overline{5}$<br>$\blacksquare$<br>$\overline{4}$                                   |                                                                                                    |                                   |
| Dziś: 2019-12-02                                                                                                    |                                                                                                    |                                   |
|                                                                                                    |                                                                                                    |                                   |
| Treść                                                                                                    |                                                                                                    |                                   |
| Usuń                                                                                                    |                                                                                                    |                                   |
| <b>Historia</b>                                                                                                    |                                                                                                    |                                   |
| Szukaj<br>Historia pism                                                                                                    |                                                                                                    |                                   |
| Wydruk                                                                                                    |                                                                                                    |                                   |
|                                                                                                    |                                                                                                    |                                   |
| e-Zajęcia<br>Utwórz zajecie                                                                                                    |                                                                                                    |                                   |
| Wyślij zajęcia<br>œ<br><b>Zakres</b>                                                                                                    |                                                                                                    |                                   |
| Pobierz notyfikacje                                                                                                    |                                                                                                    |                                   |
| Pobierz odpowiedzi                                                                                                    |                                                                                                    |                                   |
| Pobierz odpowiedzi bez ręcznego wiązania                                                                                                   |                                                                                                    |                                   |
| Status OGNIVO: niepołaczony<br>Import odpowiedzi z pliku                                                                                   |                                                                                                    |                                   |
| Pobierz ponownie                                                                                                    |                                                                                                    |                                   |
| Pobierz wg zakresu dat                                                                                                    | Dane adresata (1)<br>Porto<br>Stan<br>Lp.                                                                                                    | Elektroniczne zajęcia (liczba: 1) |
| Wydruk GIODO                                                                                                    | ank Dłużnika<br>Alior Bank S.A.<br>Utworzona                                                                                                  | 9BF29FFB-32F0-4                   |
| ?<br>Zamknij<br>Wydruk pism                                                                                                    | þ<br>24900005<br><b>Utworzone</b><br>T<br>38D, Warszawa<br>02-12-2019                                                                         |                                   |
| Anului<br>Wydruk odpowiedzi                                                                                                    | Dane                                                                                                    | <b>XML</b>                        |

Rysunek 46 e-Kir – zajęcia konta

44. Dalsze proces wysyłki e-zajęcia jak identyczny jak dla e-zapytania. Należy zwrócić uwagę, iż kolejne dokumenty w ramach procesu e-zajęć wysyła się analogicznie jak w powyższym przykładzie.

*Artur Jedliński / Sławomir Sukiennik*